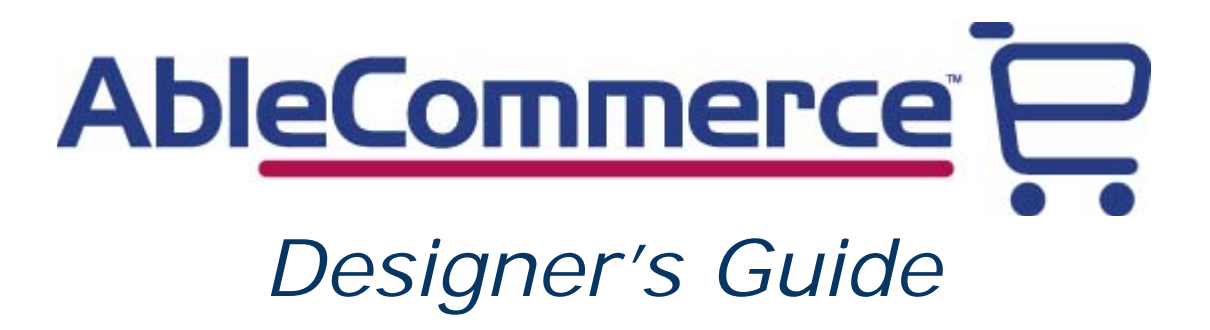

# **Table of Contents**

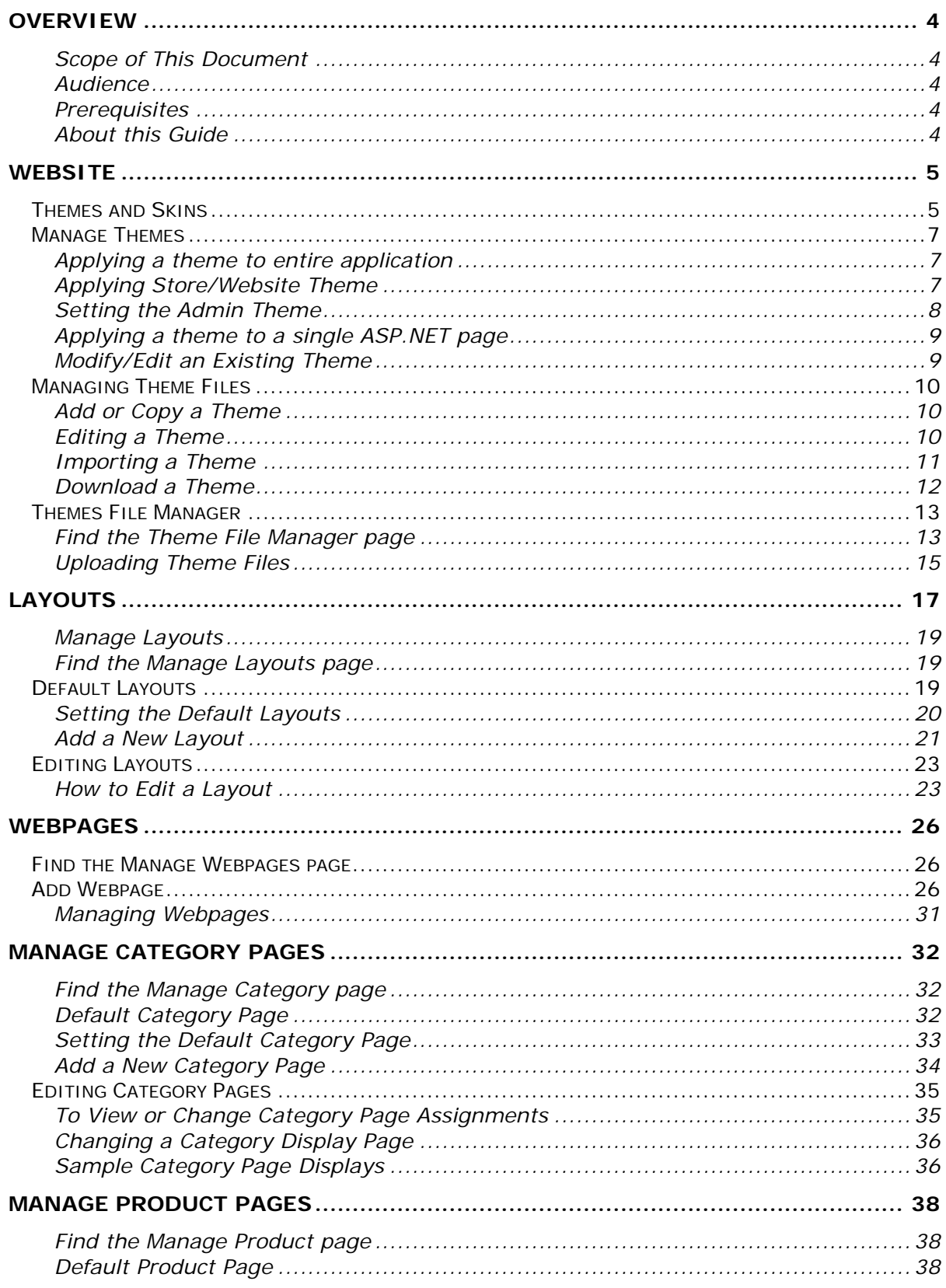

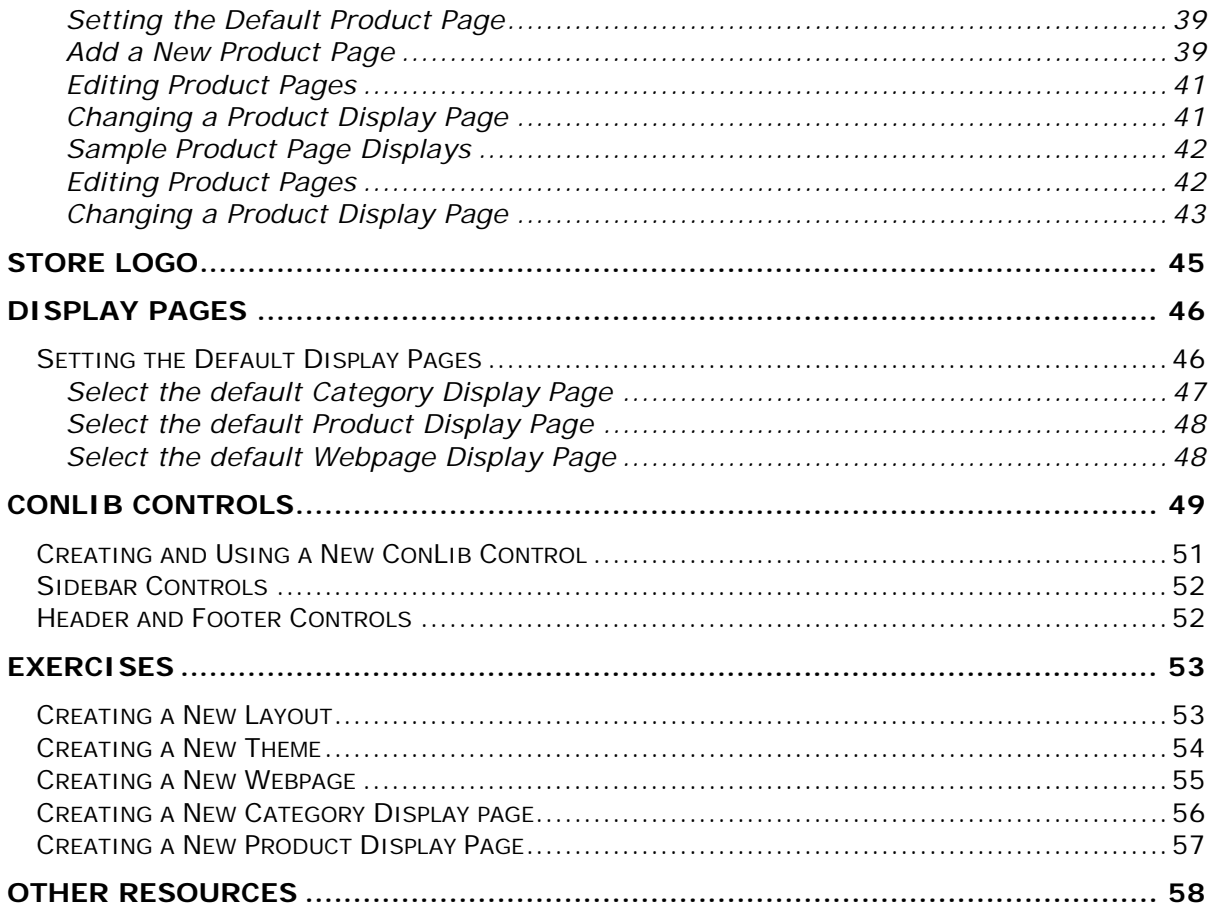

#### <span id="page-3-1"></span><span id="page-3-0"></span>Scope of This Document

This document supports the following versions of AbleCommerce: AbleCommerce Gold.

#### <span id="page-3-2"></span>**Audience**

To understand this manual and undertake the tasks and best practices it describes, you must be thoroughly familiar with HTML and CSS and require some basic understanding of Asp.Net and C#.

#### <span id="page-3-3"></span>**Prerequisites**

You need a working installation of AbleCommerce Gold, if you would like to try the ideas presented in this manual.

#### <span id="page-3-4"></span>About this Guide

This documentation contains chapters that can be skipped through back and forth to quickly access only the information you need most. However, because each chapter acts as a prelude to the next, we advise you to consider the documentation in the order it was written.

### <span id="page-4-0"></span>**Website**

A person's first impression of your online store is critical. As a merchant, you need to gain the trust of the shopper, so they will feel comfortable ordering from your website. AbleCommerce software provides you that trust; with visually appealing themes that you can implement with little modification, a highly secure system meeting the requirements of the latest audits and certifications, and a technically capable and complete system to manage even the highest volume online retailers.

The Website menu is where your journey begins. Here, you will upload your logo, add your own color and style, and even customize the pages if you like. Very little is actually required to begin selling online, but you can do a whole lot more.

- $\div$  Themes Manage your theme files and edit the CSS for your store.
- \* Layouts Create your own layout pages and design the sidebars.
- \* Webpages Create custom content for your store and use the built-in layouts and themes.
- Category Pages Set the default display page for categories and manage assignments.
- \* Product Pages Set the default display page for products and manage assignments.
- Store Logo Set your store logo for the website and printed invoices.

The following figure describes the file structure under your website folder:

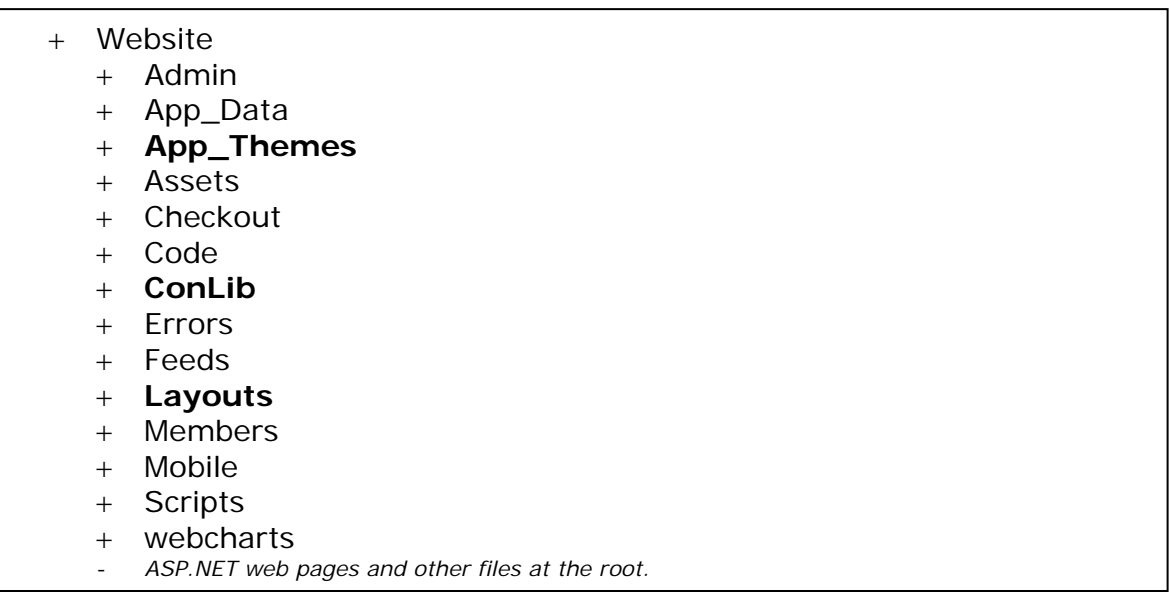

In this document we will discuss design aspects of the AbleCommerce software, including themes and layouts.

#### <span id="page-4-1"></span>Themes and Skins

AbleCommerce comes with pre-installed store themes that you can select to find that special look for your store. Any theme can be easily customized to create a

unique style for your own store. You can even create seasonal or holiday themes and change them in a matter of seconds.

After you've picked a default theme for your store, you can selectively over-ride any page in the store so it uses a different theme, or multiple different themes. There's no limit to the number of themes you can create, or be using at the same time. Copy one of ours or import your own.

The stylesheet can be modified through the AbleCommerce interface, or you can use your own editor and upload changes.

No matter how much, or how little, you want to customize AbleCommerce, we make it easy to accomplish for the novice or an expert development team.

The files that make up a theme are located in the corresponding sub-folders of the \App\_Themes\ directory. After selecting the theme you wish to use for your store, you may want to make a copy of the theme before making changes. You can do this by using the Themes File Manager.

A theme is composed of Cascading Style Sheets (.css) and Asp.Net Skin (.skin) files which allow you to customize the look and feel of your store. The purpose of this documentation is not to explain skinning or style sheets in detail. So, if you are not familiar with .CSS files or .SKIN files, you may want to search on Google for some more information.

An AbleCommerce theme also includes the images used throughout your store. This includes the logo, add to cart buttons, and much more. You can view the \images\ folder for your selected theme to see which images are available. Replace these images with your own for a custom store appearance.

#### + WebSite

- + App\_Themes
	- + AbleCommerceAdmin
		- ♦ images
		- ♦ print.css
		- style.skin
		- style.css
	- + Wireframe
		- ♦ images
		- ♦ print.css
		- ◆ style.skin
		- ♦ style.css
		- ♦ mobile.css
	- + Computer
		- ♦ images
		- ♦ print.css
		- style.skin
		- ♦ style.css

♦ mobile.css

### <span id="page-6-0"></span>Manage Themes

The Manage themes page lists all available store level themes and provides options to:

- 1. Change store and admin level themes
- 2. Preview different themes
- 3. Add/Remove themes
- 4. Edit an existing theme using file manager.
- 5. Copy or duplicate a theme
- 6. Download/Export themes for offline editing.
- 7. Upload/Import themes.

### <span id="page-6-1"></span>Applying a theme to entire application

You can apply a theme at application level from the web.config file. When you specify the theme in the web.config file, you don't need to define the theme again in the Page directive of your ASP.NET pages. This theme is applied automatically to each and every page within your application.

```
<?xml version="1.0"?>
<configuration>
      <system.web>
             <pages theme="Wireframe"/>
      </system.web>
</configuration>
```
### <span id="page-6-2"></span>Applying Store/Website Theme

AbleCommerce provides built-in store themes samples. The themes are very similar in layout and design. The main differences are the colors and styles used. We can control the store/website theme from administration. Login to administration, and navigate to "Manage Themes" page:

Administration > Website > Manage Themes

The "Manage Themes" page lists all the available themes, and marks the current default theme for your store website. Click the "CHANGE DEFAULT" button to change the store theme and select and apply your choice of theme from the popup dialog.

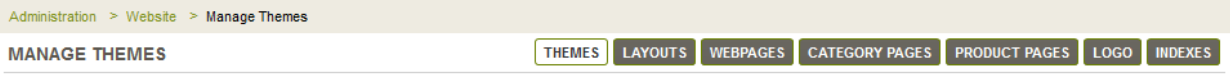

#### $\boxed{\blacksquare}$  ADD THEME

Themes are a collection of CSS, skin files, and images that help to control the look and feel of your store. Themes installed for your store are listed below.

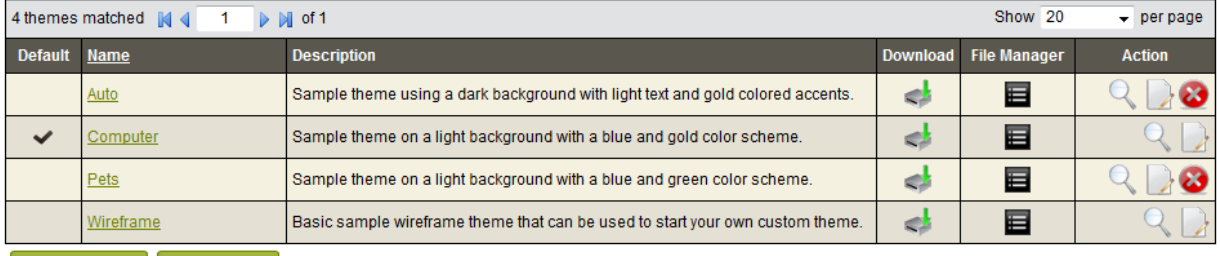

CHANGE DEFAULT MPORT THEME

ADMIN THEME Change the Theme for your Merchant Administration pages.

### *Figure: Manage Themes page.*

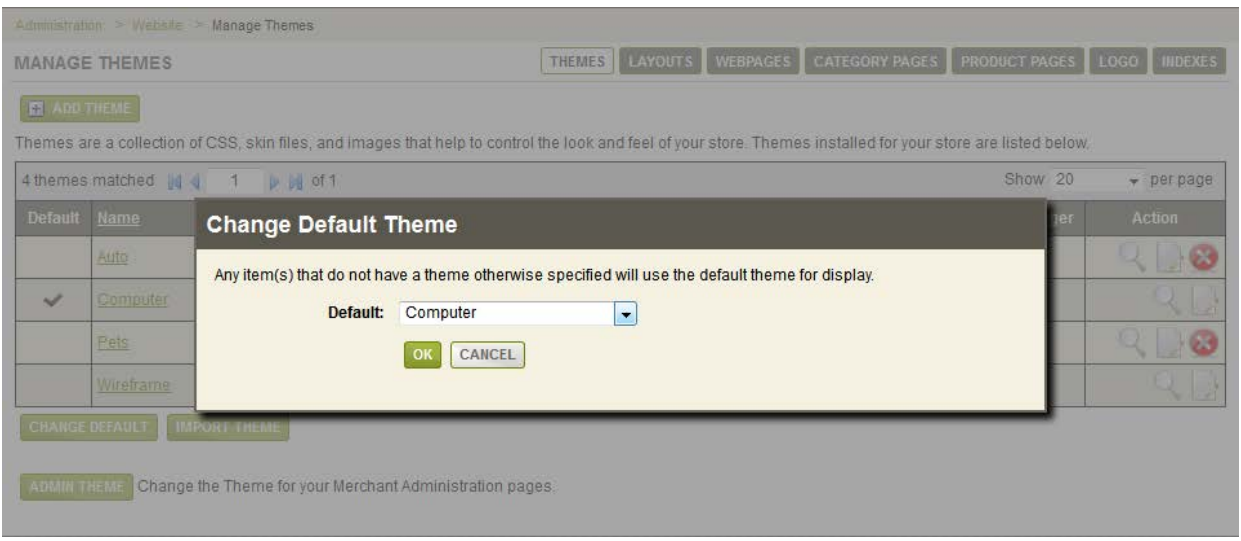

*Figure: Change Store/Website theme dialog.*

### <span id="page-7-0"></span>Setting the Admin Theme

If you create your own merchant administration theme or want to use one of the built-in AbleCommerce themes, you can select it here.

- 1. From the Themes page, or from the top-menu, go to **Website > Themes**.
- 2. At the bottom of the Store Theme list, click the **ADMIN THEME** button as shown below.

ADMIN THEME Change the Theme for your Merchant Administration pages.

3. A pop-up form will appear.

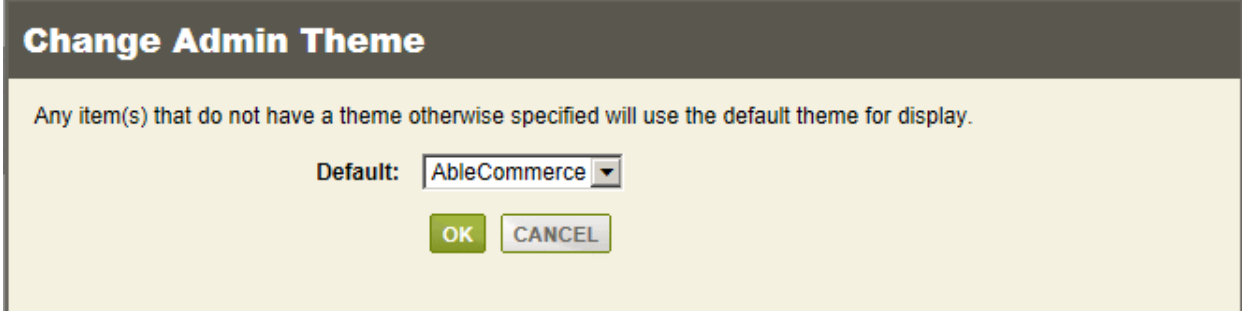

- 4. Select a different theme from the list and click the **OK** button when finished. The selected **Admin Theme** will be immediately displayed.
- 5. The screenshots used in this documentation are coming from the "AbleCommerce" admin theme.

### <span id="page-8-0"></span>Applying a theme to a single ASP.NET page

To instantly change the appearance of a page without changing the style of each server control on the page, we can simply apply one of the ASP.NET themes from within the Page directive:

<%@Page Language="C#" Theme="Auto" %>

Adding the Theme attribute to the Page directive changes the appearance of everything on the page that is defined in the "Auto" theme. However, in AbleCommerce Gold we use a slightly different approach to apply page themes. You can create new web pages, or can edit existing web pages from administration, and can select your desired layout and theme for page.

Administration > Website > Webpages

We will discuss this feature in details under a separate topic.

<span id="page-8-1"></span>Modify/Edit an Existing Theme

We can modify an existing theme from administration in two ways:

- 1. Edit online by using the CSS Editor and file manager.
- 2. Download theme files and edit offline.

AbleCommerce Gold provides a theme CSS editor which can be used to edit the CSS styling. To access the CSS editor, click the edit theme icon from Manage Themes page for the desired theme:

Administration > Website > Manage Themes > CSS Editor

It will open the style.css file for respective theme in CSS editor, and you can customize the styles easily. Select the style you want to modify from the dropdown list at CSS editor page and save your changes once done.

CSS editor only provides an interface to edit style.css, which is good for customizing color schemes of our website and some minor adjustments, however to modify other theme files we can use Theme File Manager, or can download all the theme files and after editing can import those back.

#### <span id="page-9-0"></span>Managing Theme Files

If you plan to customize the style sheets and images for your store, we recommend that you make a copy of one of the default themes available. You can use the built-in Themes File Manager, as documented here, or you can make a copy of the desired theme folder found under the \App\_Themes\ directory.

#### <span id="page-9-1"></span>Add or Copy a Theme

From the Themes page, or from the top-menu, go to **Website > Themes**.

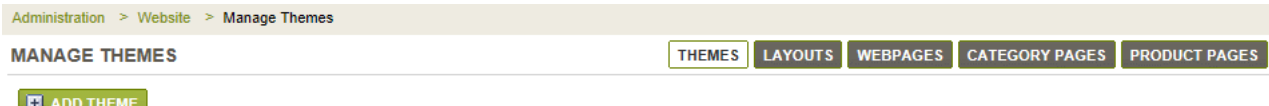

Themes are a collection of CSS, skin files, and images that help to control the look and feel of your store. Themes installed for your store are listed below.

Find the **ADD THEME** button and click it to view a pop-up form.

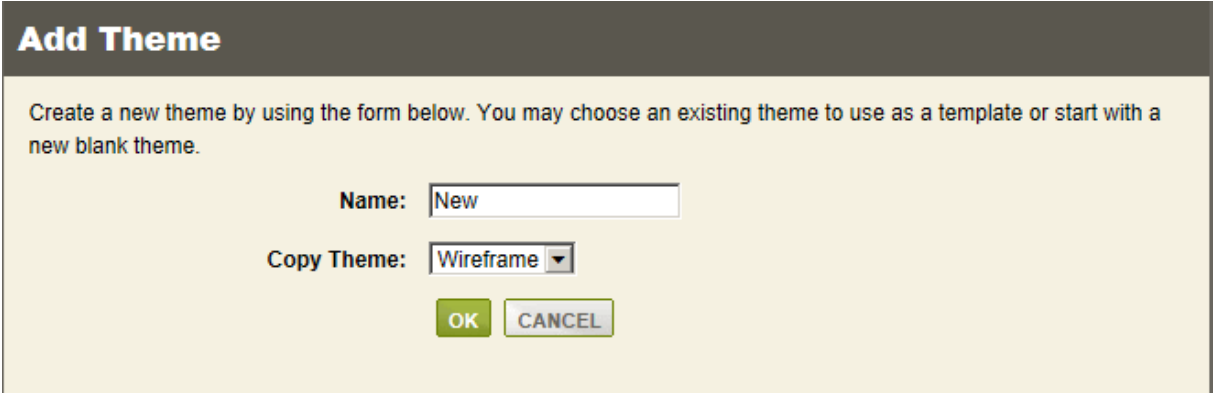

- 1. You may select a theme to copy from, or you can leave the Copy Theme option empty to create your own new blank theme.
- 2. In the **Name** field, enter a name for your new theme. The theme name cannot include any special characters or spaces.
- 3. Click the **OK** button, and wait a moment for the theme files to be copied to their new location. The new theme will be created the \App\_Themes\ folder.

#### <span id="page-9-2"></span>Editing a Theme

**IMPORTANT:** You can edit a theme by using the built-in Theme Designer or by editing the style.css file directly. If you edit the file directly, then do NOT use the Theme Designer without the prior understanding that it will reformat the original style.css file so it can work with the designer features.

You can edit a theme by clicking the icon in the far right column. *We do not recommend editing the installed themes unless you make a backup first*.

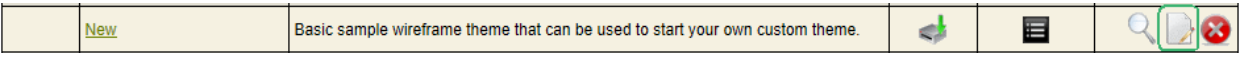

From the next **Edit Theme** page, you will see a variety of fields and a selection tool in the upper part of the page.

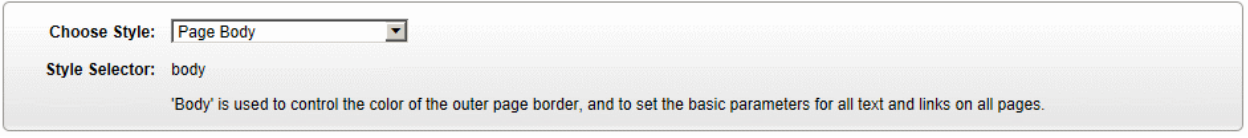

1. The **Choose Style** options are a list of all the available styles that have been mapped to the Theme designer. When you make a selection here, the mapped style and a short description are indicated in the **Style Selector** section.

After making a selection, the bottom of the page will be updated to show the available style elements for the selected style.

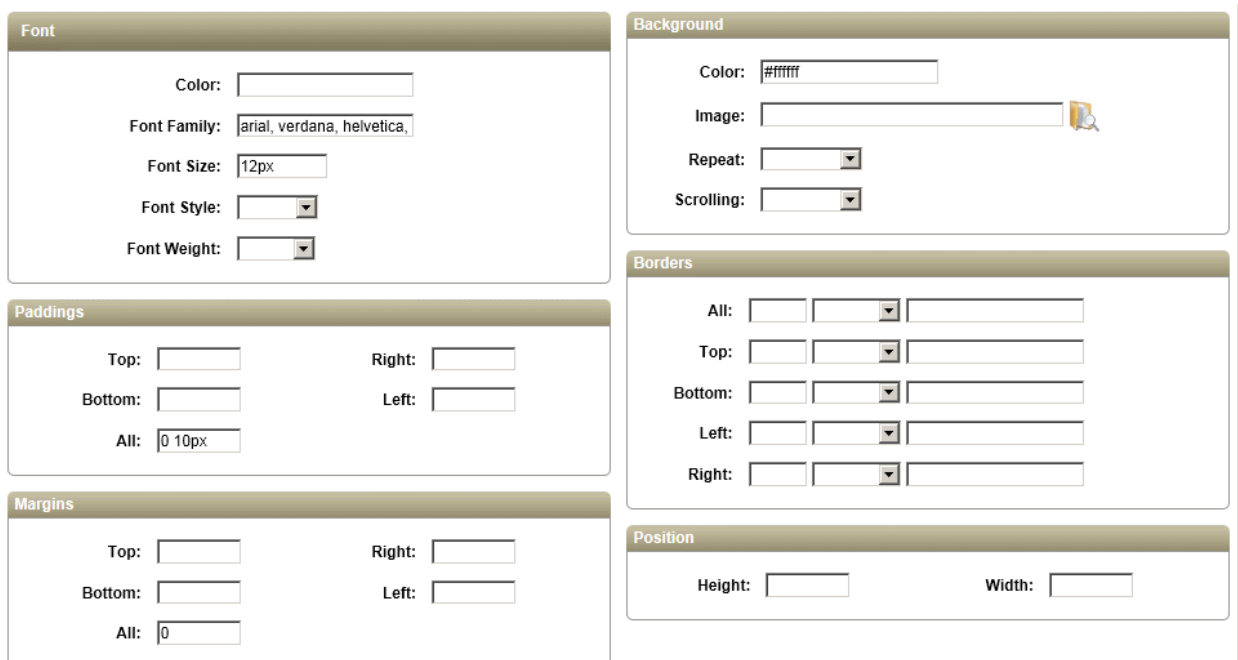

- 2. Enter values or changes as needed and click the **SAVE** button when finished.
- 3. If you need to remove a theme, simply click the red DELETE icon from the list of themes.

<span id="page-10-0"></span>Importing a Theme

1. From the Themes page, or from the top-menu, go to **Website > Themes**. Find the **IMPORT THEME** button and click it to view a pop-up form.

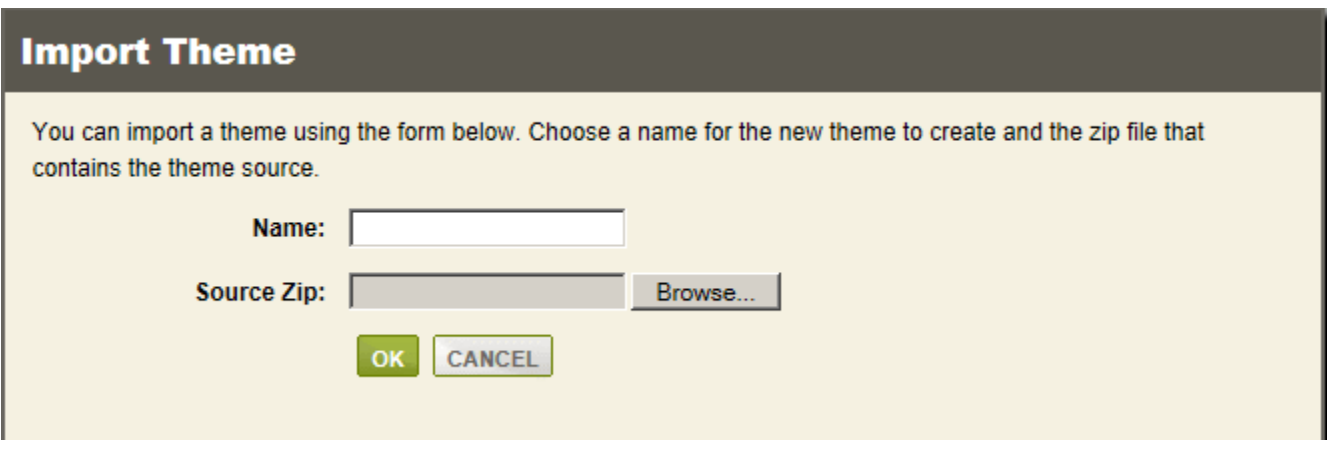

- 2. In the Name field, enter a name for your new theme. The theme name cannot include any special characters or spaces.
- 3. Then select the zip file that contains the theme source. This zip file needs to contain all the necessary files and folders for a theme. Reference any of the built-in themes in the \App\_Themes\ folder to see the required files and structure.
- 4. Click the **OK** button, and wait a moment for the theme files to be copied to their new location. The new theme will be created the \App\_Themes\ folder.

### <span id="page-11-0"></span>Download a Theme

Backup your themes at any time.

- 1. From the Themes page, click on the **Download** icon for any theme listed. **CONTRACTOR**
- 2. **Save** the file to a location on your computer.

#### <span id="page-12-0"></span>Themes File Manager

The AbleCommerce Theme File Manager gives you the ability to work with your theme files and folders without directly accessing the server or program through FTP. You can have any number of themes installed. The File Manager is simply a tool to help you organize, upload, or remove files and images.

AbleCommerce uses a feature of ASP.NET called "themes" to provide styling for the store and administration pages. Styles are handled mainly through CSS files, with additional support through ASP.NET "skin" files and theme specific image files. However, you only need knowledge of CSS to customize a theme.

For those of you unfamiliar with skin files, they are an ASP.NET specific way of applying styling or common properties to page elements. AbleCommerce primarily uses them to link ASP.NET controls to the appropriate CSS classes. They are also used to provide the image path for graphic elements that are theme specific. Skin files in AbleCommerce help to support the CSS, which is the preferred method of applying style to the pages.

#### <span id="page-12-1"></span>Find the Theme File Manager page

1. From the Themes page, or from the top-menu, go to **Website > Themes**.

2. Click on the **File Manager** icon for any theme listed.

This will bring you to the **Themes File Manager** page.

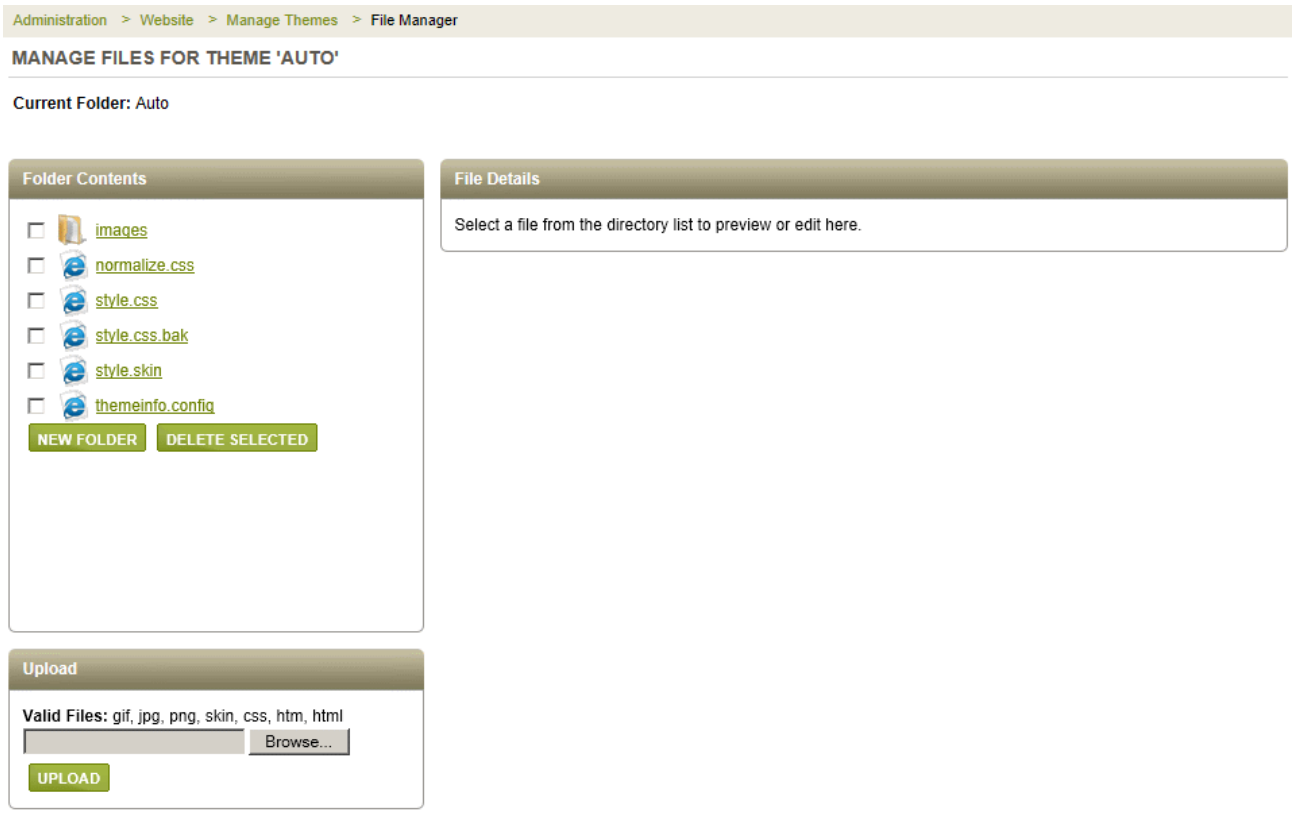

You can view the theme files the *Folder Contents* section as shown in the example below.

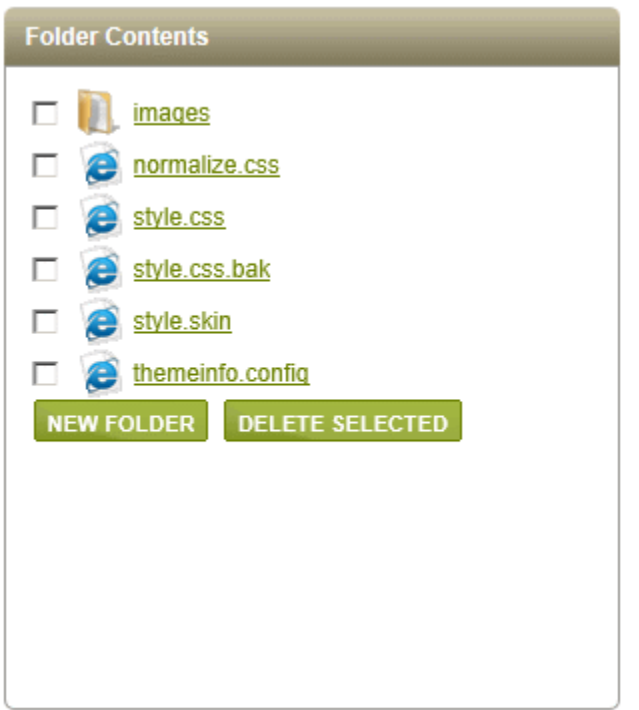

- 3. If you want to add a new empty folder, click the **NEW FOLDER** button and enter a name. Click **OK** when finished.
- 4. If you want to remove a theme folder, check the box next the folder and click the **DELETE SELECTED** button.

### **Editing Theme Files**

View and edit your CSS files using the Theme File Manager.

Find the *Folder Contents* section and click on a linked file or folder.

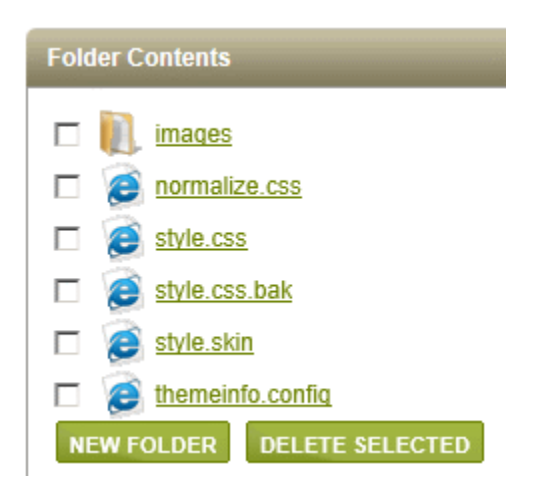

In the *File Details* section, you can view the contents and make any changes.

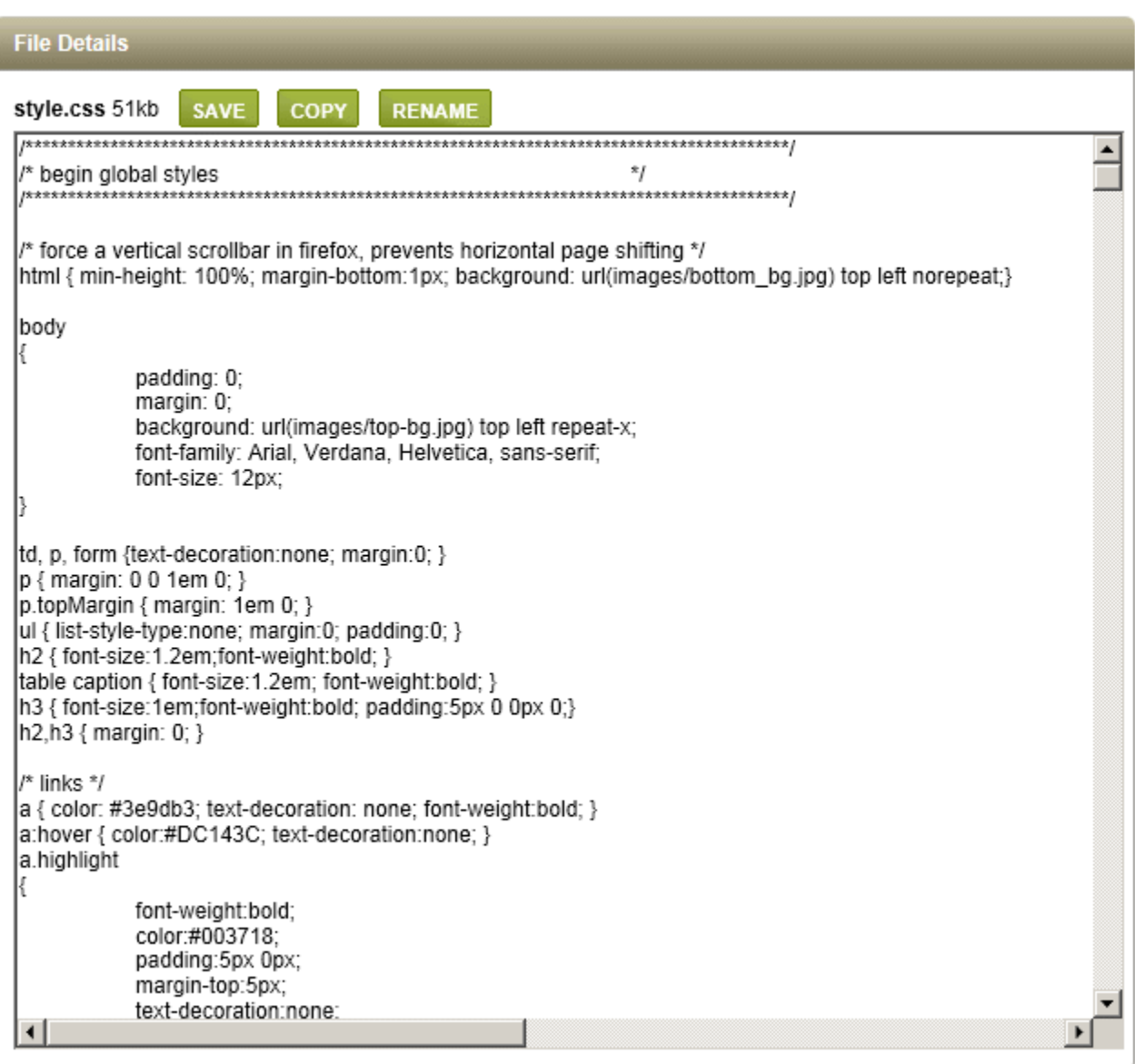

1. After you make changes, click the **SAVE** button.

### <span id="page-14-0"></span>Uploading Theme Files

Use the Theme File Manager to upload new files and images, create folders, or remove them.

1. From the Themes File Manager page, or from the top-menu, go to **Website > Themes File Manager**.

Find the *Upload* section.

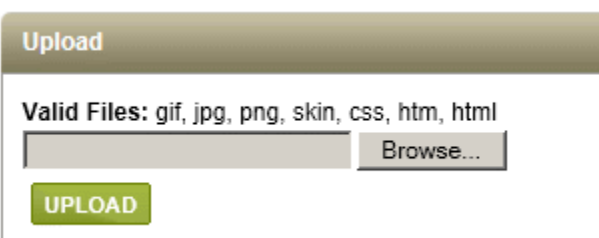

2. Click the **Browse** button and select a file from your local computer. Click the **UPLOAD** button.

You can allow only specific file types to be uploaded by setting the values from the *Configure > Security > System Settings* page.

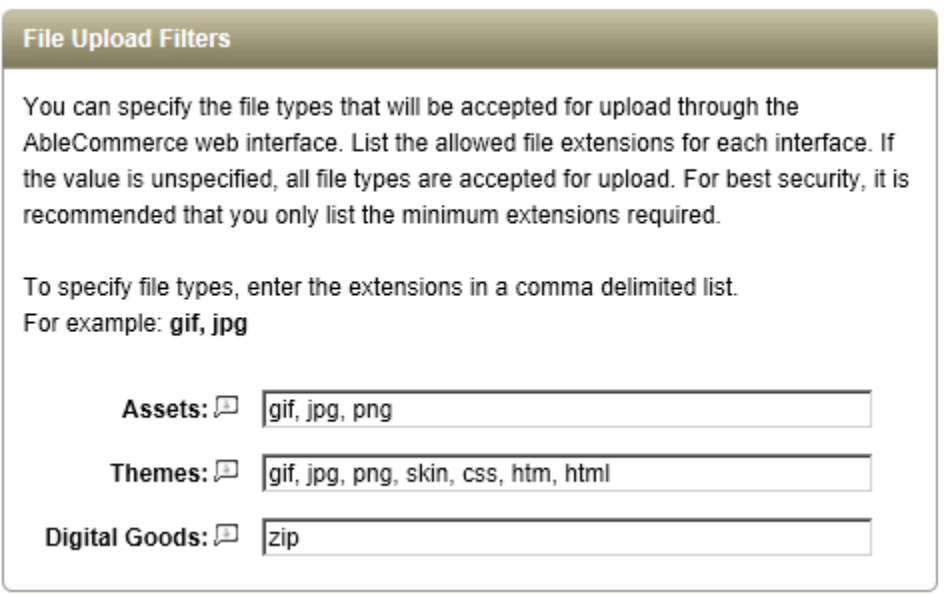

### <span id="page-16-0"></span>**Layouts**

Layouts in AbleCommerce Gold are in real the ASP.NET master pages. These are stored in ~/Layouts/ subfolder under your website. In AbleCommerce Layouts define the structure of the web pages. For example consider the following 4 structural layouts of web pages:

- 1. One Column Layout: Webpage without any sidebars, having all contents of page in a single column.
- 2. Three Colum Layout: Webpage layout having a main column and left and right side bars.

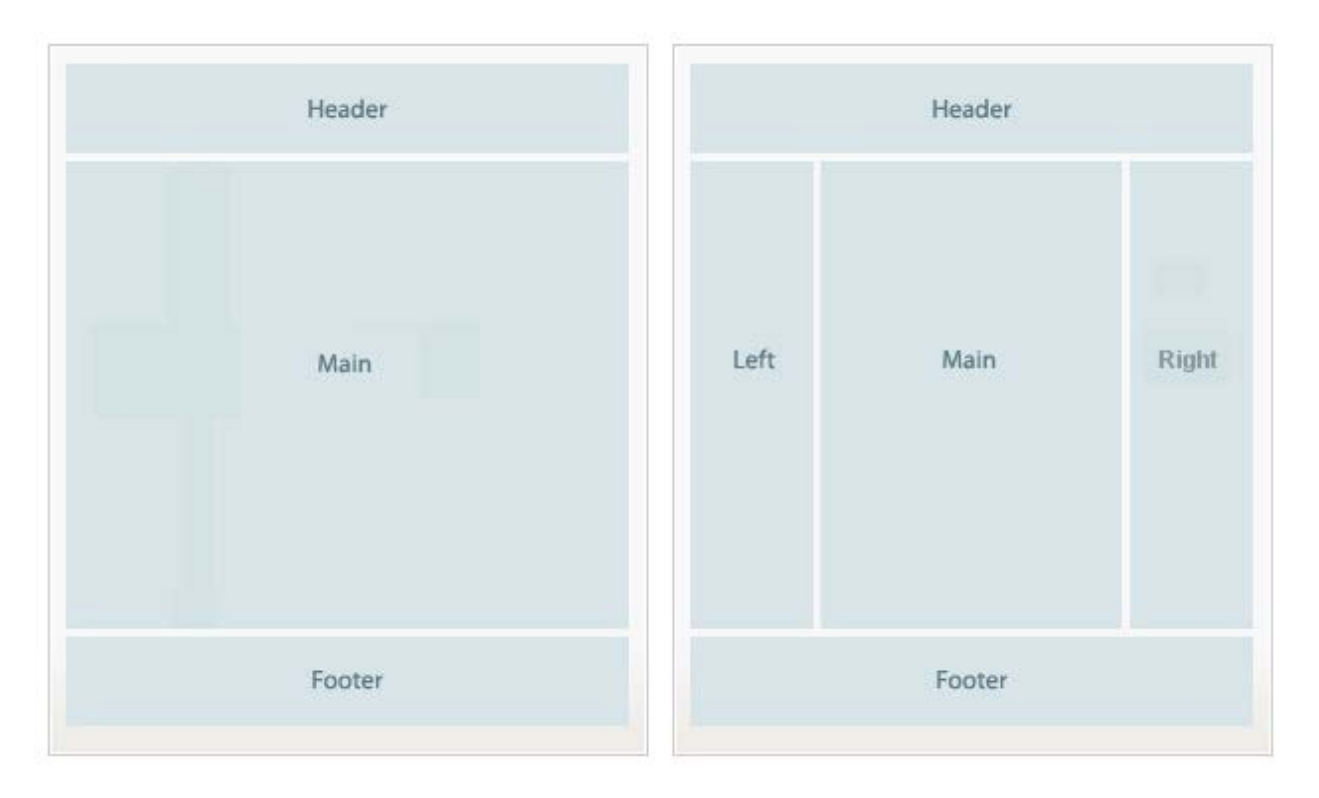

- 3. Right Sidebar Layout: Webpage layout having a main column and right side bar.
- 4. Left Sidebar Layout: Webpage layout having a main column and left side bar.

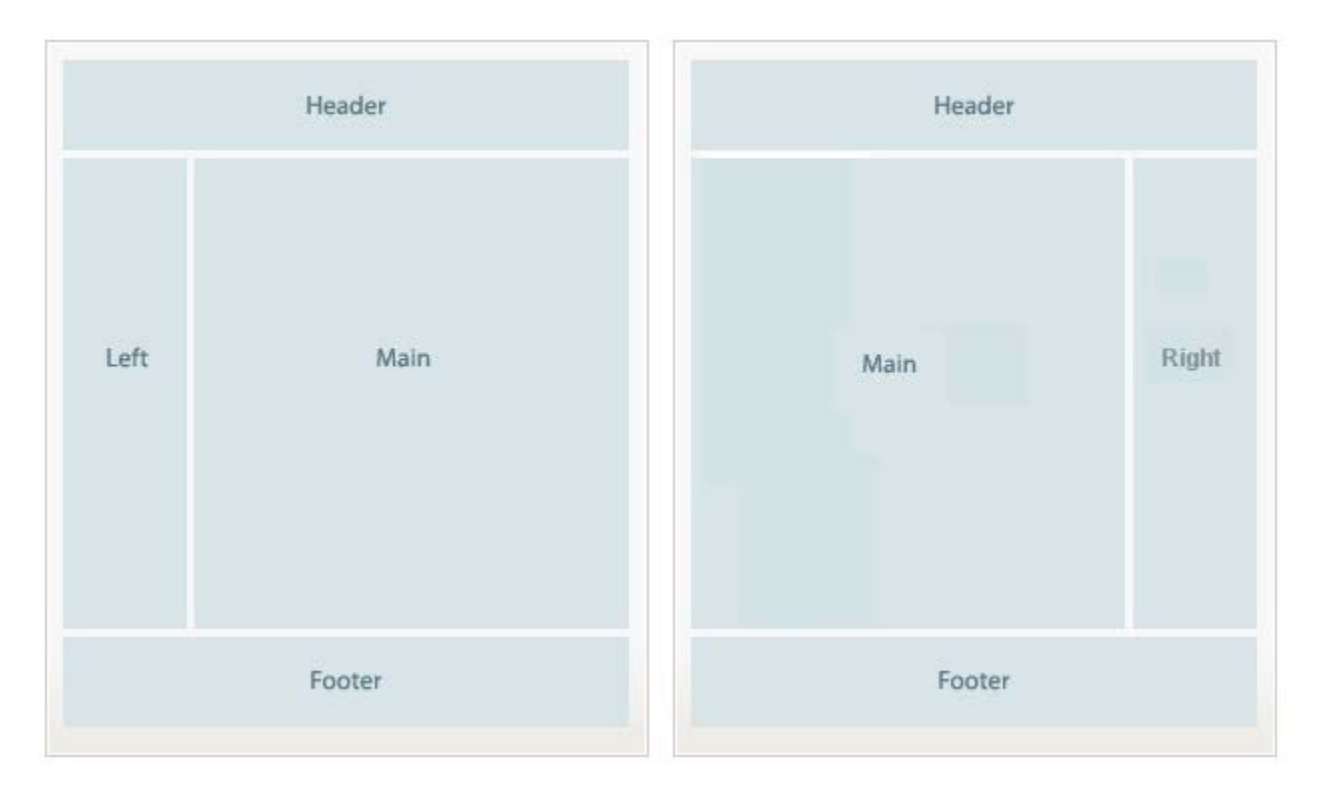

After deciding the page structural layout, page content blocks can be aligned within the boundary of these layout blocks.

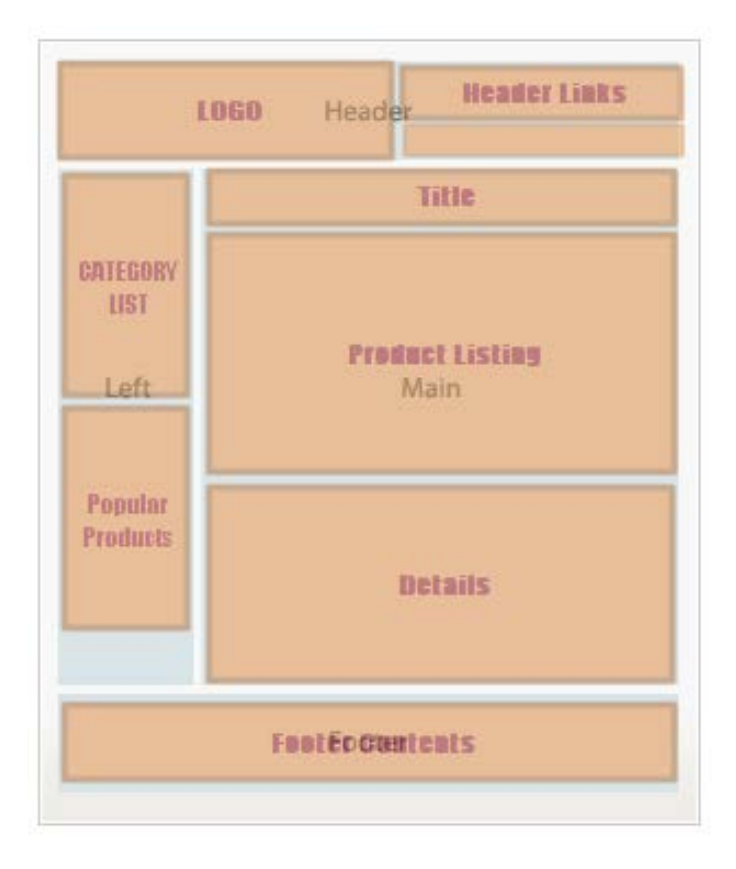

#### <span id="page-18-0"></span>Manage Layouts

AbleCommerce has a variety of ways that you can modify your store. You can alter the theme, change display pages, and even modify the content of your pages. Most style modifications can be handled from the web based administration. More complex customizations can be implemented through modification of the controls.

All pages in your store can be customized through the web based interface, without ever changing the files. Editing the content of a page is done with the onscreen editor.

Although you can edit the content of scriptlets using the on screen editor, for other management tasks and for advanced features you need to use the scriptlet management pages in the merchant administration. Layouts enable structural alignment of different page elements/contents at different positions.

This section covers the following topics:

- Setting Default Layouts Editing your store using themes, scriptlets, and display pages.
- Defining Sidebar Controls View and control used for the left and right sidebars.
- Editing Layouts View and edit the scriptlets used to create the page layout.

#### <span id="page-18-1"></span>Find the Manage Layouts page

- 1. Mouse-over the **Website** menu item and then drop down to select **Layouts**
- 2. This will bring you to the **Manage Layouts** page.

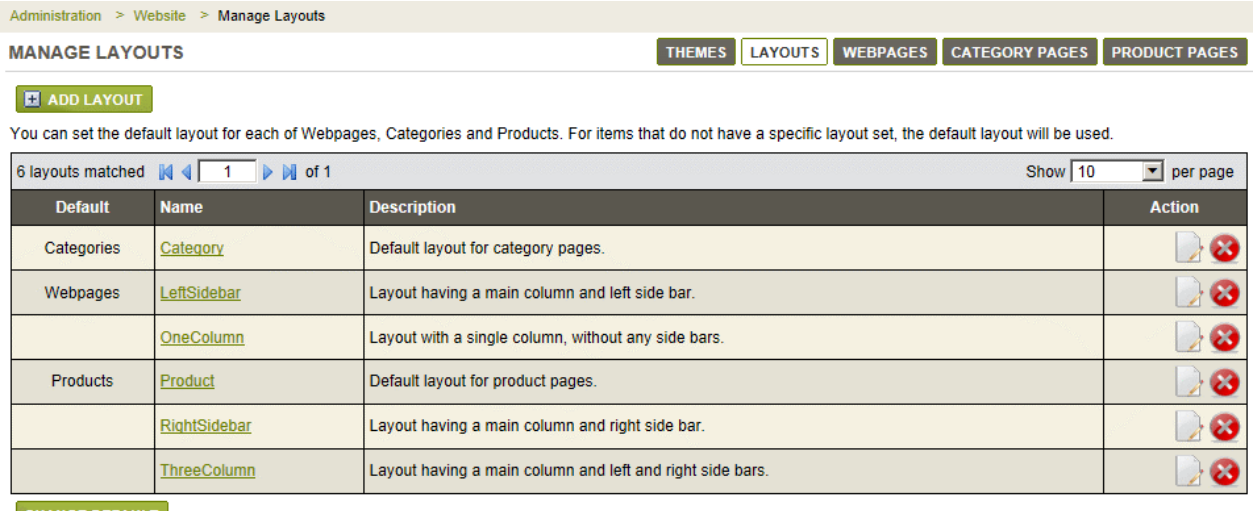

**CHANGE DEFAULT** 

### <span id="page-18-2"></span>Default Layouts

Layouts are used to control the overall design of your page. Most Layout can be used with any AbleCommerce display page, however, there are a few Layouts that are designed specifically for certain pages of the store. The default Layout determines which page design will be used when none are specified.

### <span id="page-19-0"></span>Setting the Default Layouts

- 1. From the Manage Layouts page, or from the top-menu, go to **Website > Layouts**.
- 2. In a default installation, there will be layouts defined. These are shown below.
- 3. The first two columns display the Layout that is assigned to each default page. There are 3 types of **Default** pages that are used in your store. These are Categories, Products, and Webpages which correspond to the catalog objects of the same type. Each of them are assigned to a default Layout.

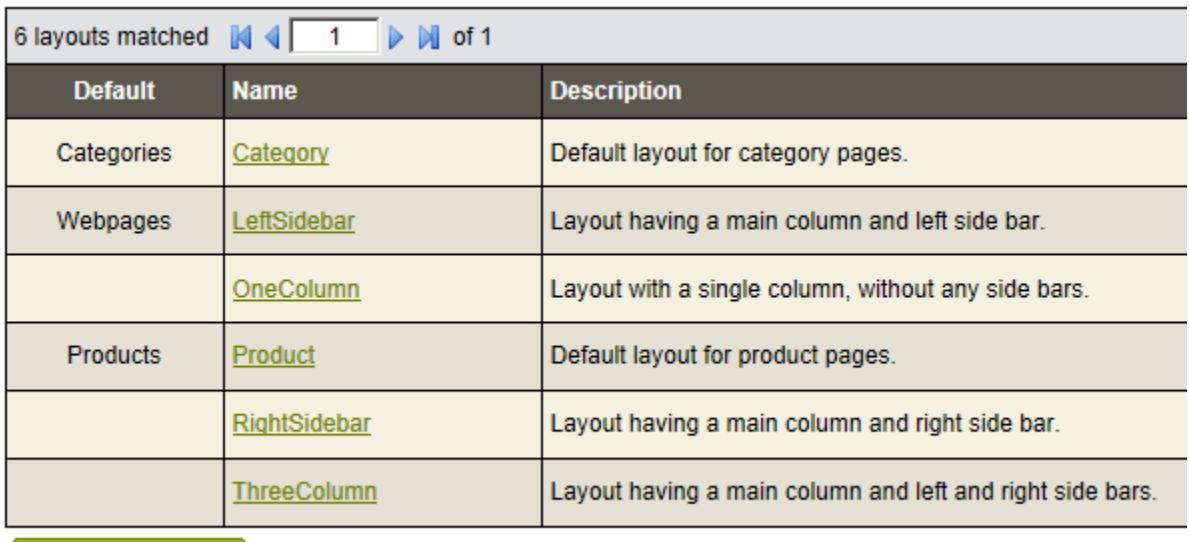

**CHANGE DEFAULT** 

4. To change any one of the default Layouts, simply click the **CHANGE DEFAULT** button at the bottom of the list.

A pop-up form will appear. Select a different layout for Web pages, Category pages, and/or Product pages in the store.

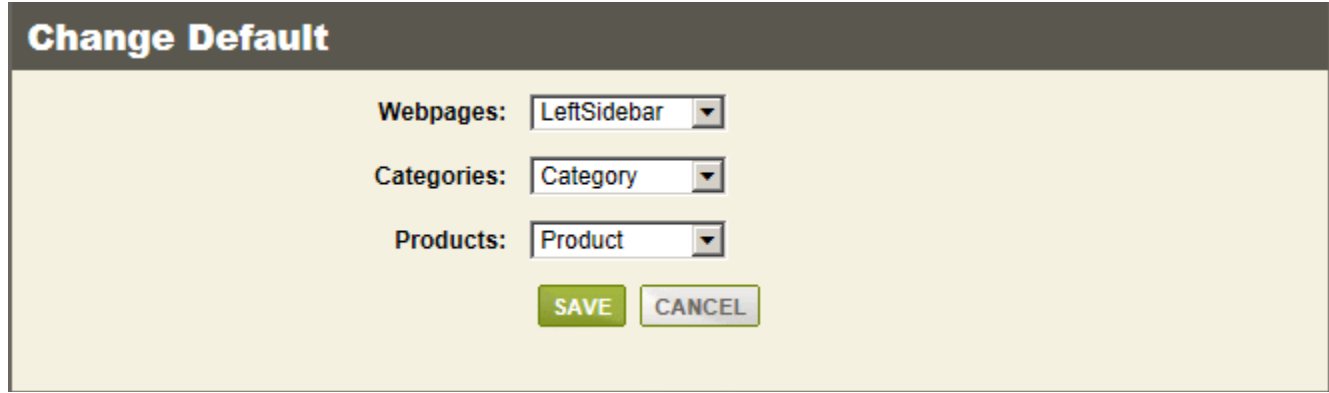

### 5. Click **SAVE** when finished.

# <span id="page-20-0"></span>Add a New Layout

From the Manage Layouts page, or from the top-menu, go to **Website > Layouts**.

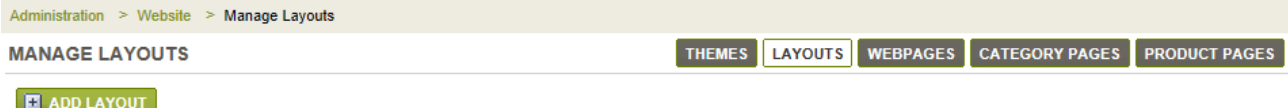

You can set the default layout for each of Webpages, Categories and Products. For items that do not have a specific layout set, the default layout will be used.

#### Click the **ADD LAYOUT** button.

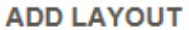

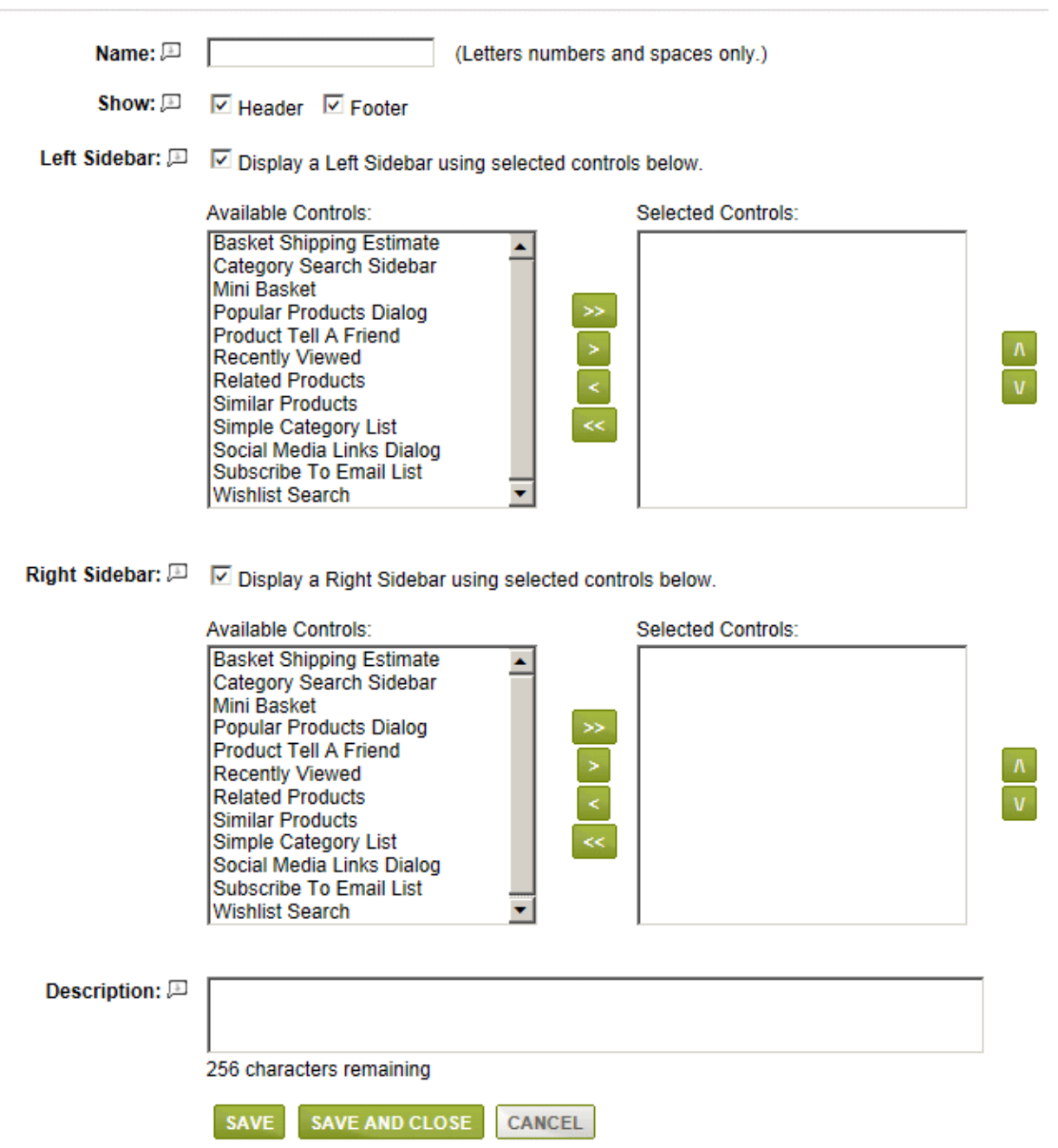

- 1. In the first field, enter a **Name** for your new layout. It must be letters, numbers, or spaces only.
- 2. The next two checkboxes allow you to display a **Header** and **Footer**. Make sure the box is checked if you wish to display the Header or Footer for this layout.
- 3. If you wish to create a page that displays a **Left Sidebar**, then check the box and select from the available controls.

The left side shows the *Available Controls,* and the right side shows the controls that are Selected. Once you have selected some controls, they will output in the order that you have them sorted. Use the green arrows to move and sort the controls.

- 4. You can include a **Right Sidebar** by checking the box shown. The same controls will be available for you to create a custom right sidebar for the layout.
- 5. If desired, you can briefly describe this layout. This is for merchant purposes only.
- 6. When finished, click the **SAVE** or SAVE AND CLOSE button.

### <span id="page-22-0"></span>Editing Layouts

The Layouts use sidebar controls which are used to define the left and right columns of your layouts. These controls are simply individual components that can be combined to create a custom sidebar for any page layout. Components that can be displayed are features like a mini-basket, social media links, category lists, and much more.

#### <span id="page-22-1"></span>How to Edit a Layout

From the Manage Layouts page, click the **EDIT** icon or linked Layout name.

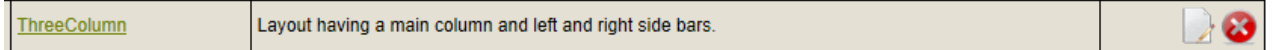

On the **Edit Layout** page, you will be able to change the settings to display the Header or Footer.

#### **EDIT LAYOUT**

Name:  $\Box$  ThreeColumn

Show:  $\Box$   $\Box$  Header  $\Box$  Footer

1. Next, you can setup your Left and/or Right sidebars.

### Left Sidebar:  $\Box$   $\Box$  Display a Left Sidebar using selected controls below.

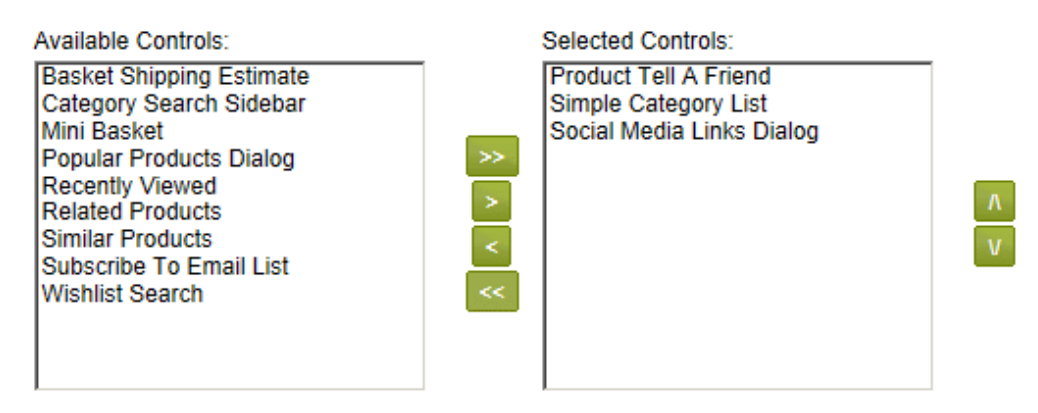

Right Sidebar:  $\Box$   $\Box$  Display a Right Sidebar using selected controls below.

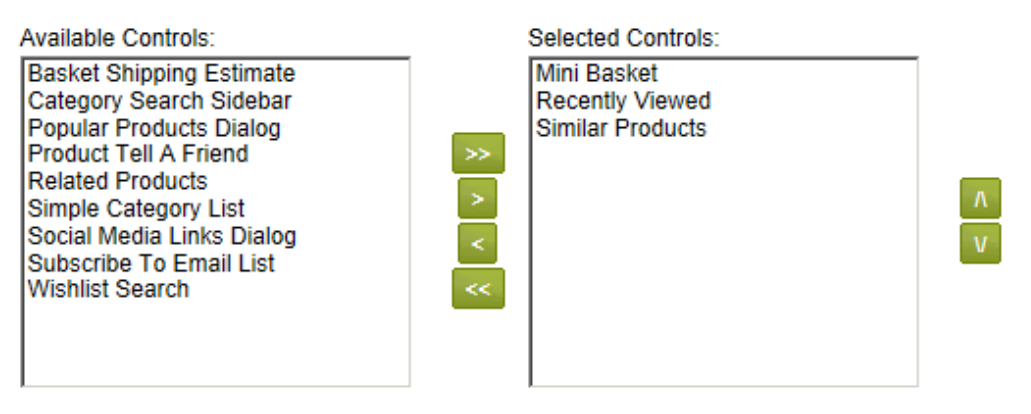

2. After checking the Left or Right Sidebar options, a list of **Available Controls** is displayed. Pick one or more and use the green arrows to move them into the Selected Control box. You can use the up and down arrows to sort the controls from top to bottom.

Keep in mind that a control may not appear on the store page until it is activated. For example, the Mini-Basket control will only appear when the customer has added an item to the shopping cart.

On the right side of the page, there is a column which outputs all **Control Descriptions**. You can also view the samples below.

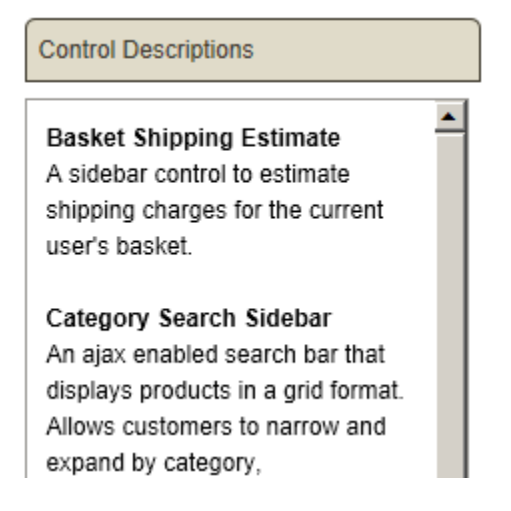

3. When finished, click the **SAVE** button, or SAVE AND CLOSE button to return to the Manage Layouts page.

You can find more details about the available sample side bar controls here: [Sample Sidebar Controls](http://help.ablecommerce.com/mergedProjects/ablecommerceGold/website/layouts/sidebar_scriptlets.htm#MiniTOCBookMark3)

#### <span id="page-25-0"></span>**Webpages**

Webpages are how you can add custom content to your store. By taking advantage of features like Layouts and Themes, you can easily maintain, manage, and update your pages with ease. The built-in editor makes it easy to create new content pages without any having any knowledge of html code.

The home page and a contact page are included with all new stores. These files can be copied or changed to make them your own. Create new webpages within the catalog so they can be displayed along with products on the same page. Or you can include links to your webpages in the store's header, navigation bar, from other store pages, or within product descriptions. The link to your webpage can be set during the editing process.

#### <span id="page-25-1"></span>Find the Manage Webpages page

- 1. Mouse-over the **Website Menu** item and then drop down to select **Webpages**
- 2. This will bring you to the **Manage Webpages** page.

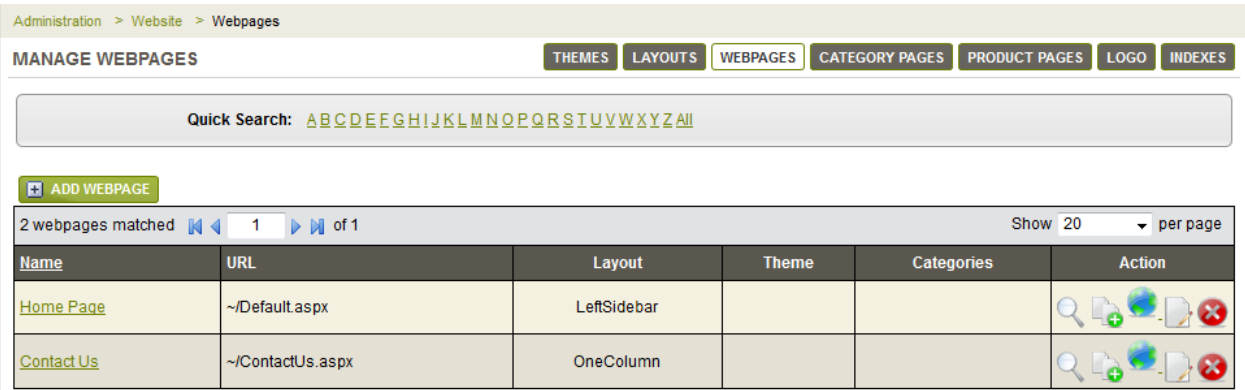

#### <span id="page-25-2"></span>Add Webpage

Create new webpages from the catalog or from the Manage Webpages area. **Adding a New Webpage**

1. From the **Website Menu,** or from the top-menu, go to **Website > Webpages**. Click the **ADD WEBPAGE** button to begin with a new blank webpage, or make a

copy of an existing page by clicking the COPY icon.

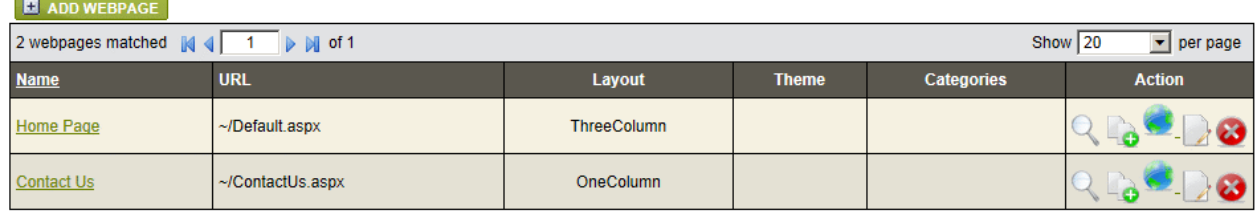

For this example, we'll create a new blank webpage as shown in the example below.

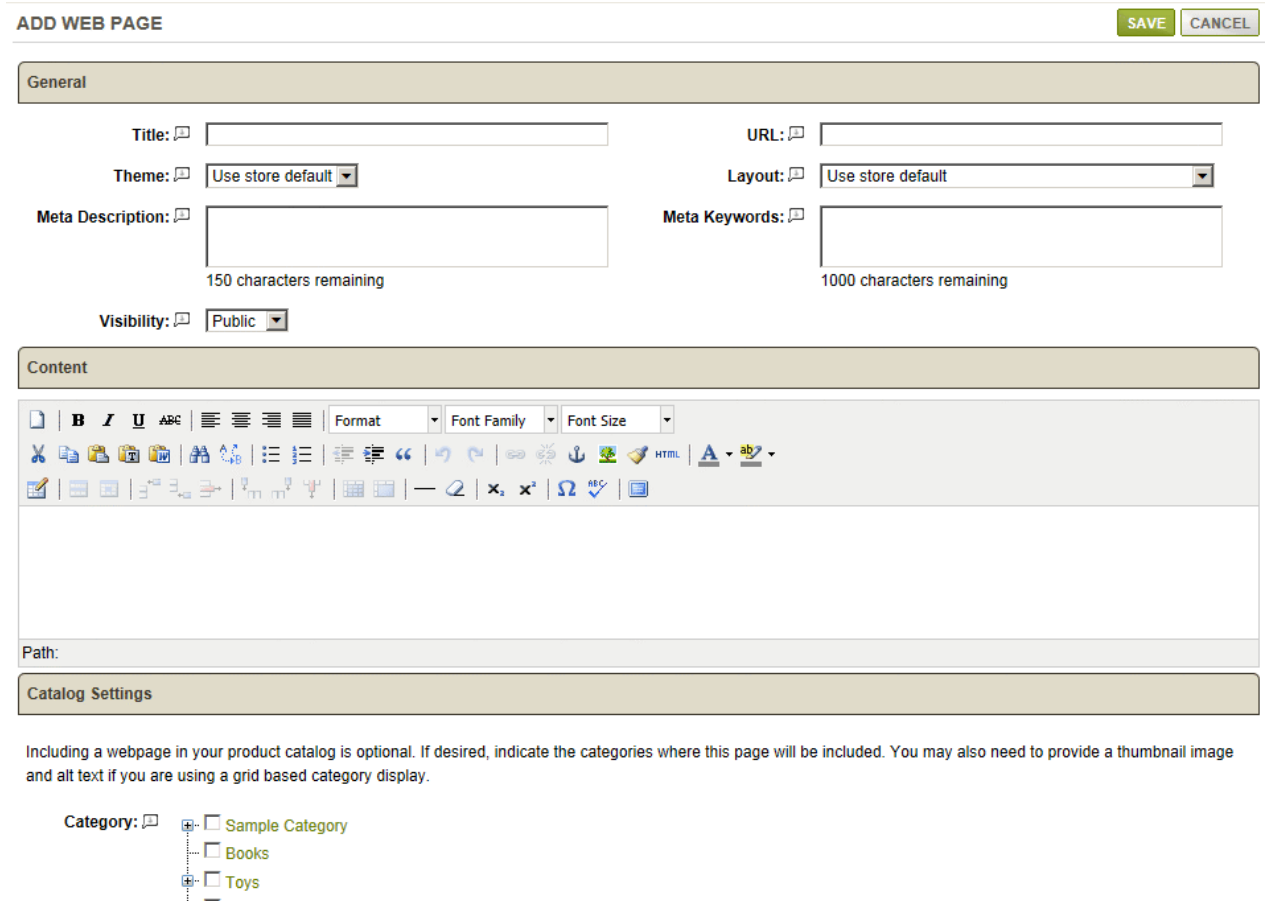

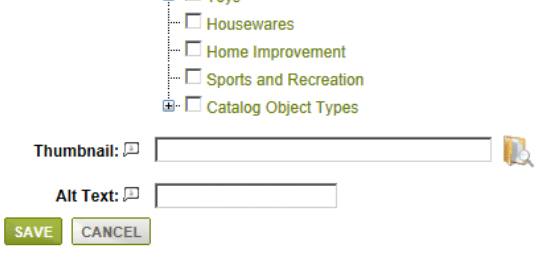

- 2. Enter a Title for your webpage in the field provided.
- 3. The URL field will populate using your webpage name. You may change this as needed, but it must be a valid page URL. Enter the URL as it would be relative to your store directory. e.g. /webpages/mypage.aspx or mypage.aspx
- 4. For the next selection, you can pick a different **Theme** or use the store's default setting.
- 5. Select a **Layout** for this wepage, or use the store's default setting.
- 6. If desired, you can enter a **Meta Description**. Some search engines use this as a summary. A maximum of 150 characters available. Enter text only.
- 7. The **Meta Keywords** will be used within the meta tag. Enter single words separated by commas. A maximum 1000 characters available.
- 8. The **Visibility** setting determines whether the webpage will be Public (shown to all users), Hidden (available through direct link only), or Private (unable to view except as an administrator).
- 9. In the Content section you can use the built-in editor to create the content in your page.
- 10.The Catalog Settings section is optional. By checking the boxes next to any categories, this webpage can be displayed as products are displayed in your catalog.
- 11.Select a Thumbnail image if you will be showing this page within the catalog. When finished click the **SAVE** button. The Edit Webpage will be displayed.

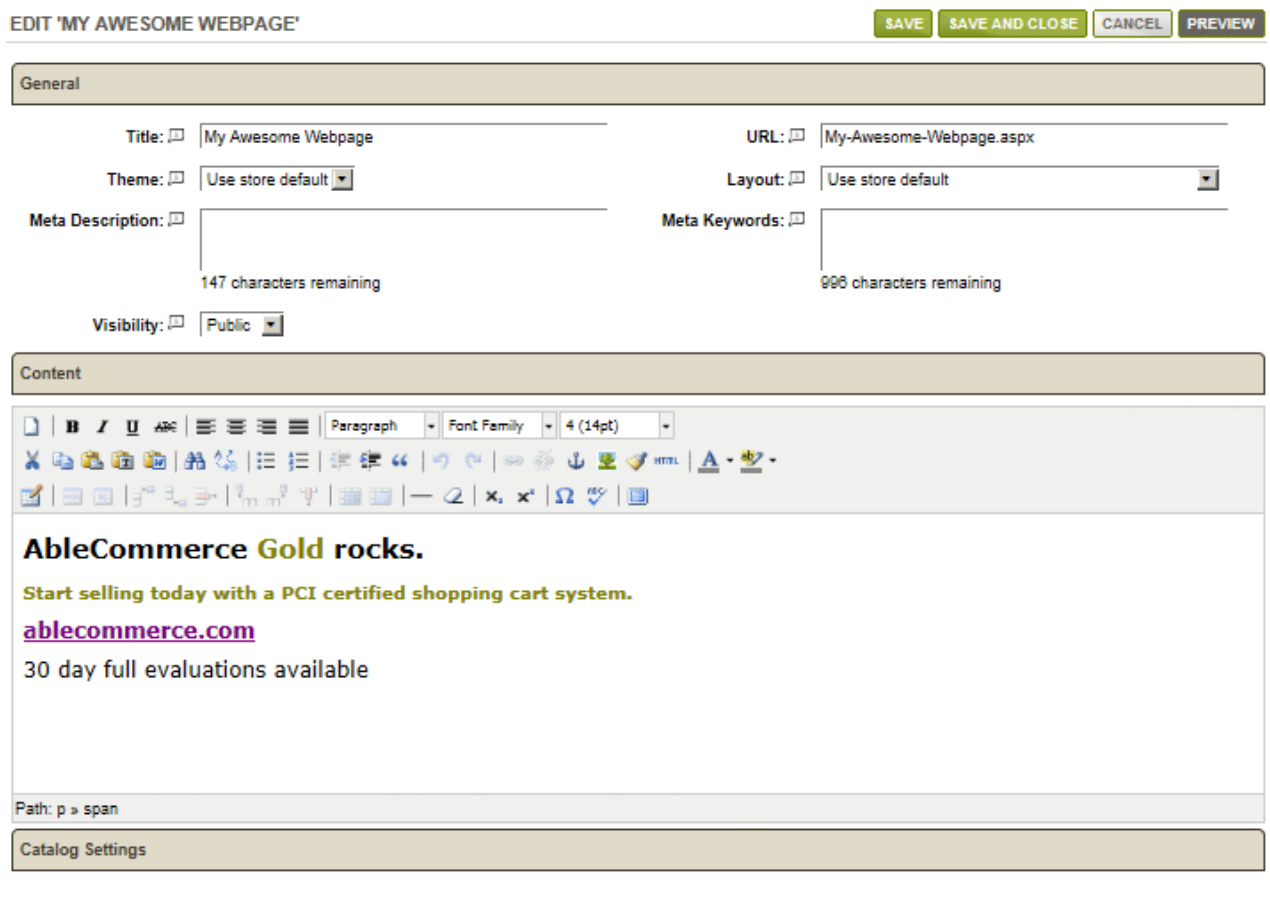

Including a webpage in your product catalog is optional. If desired, indicate the categories where this page will be included. You may also need to provide a thumbnail image and alt text if you are using a grid based category display.

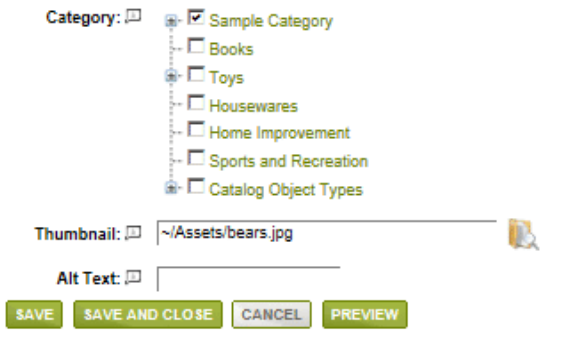

A **PREVIEW** button will be available after saving. You can return to the Manage Webpages area by clicking the SAVE AND CLOSE or CANCEL buttons.

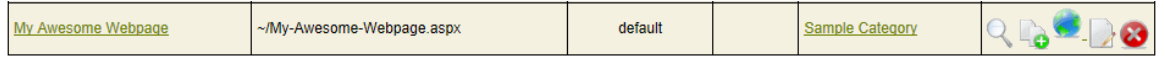

In the right column, the actions available are Preview, Copy, Visibility, Edit, and Delete. If we preview a sample webpage, you can see how it is displayed using the default store theme and layout.

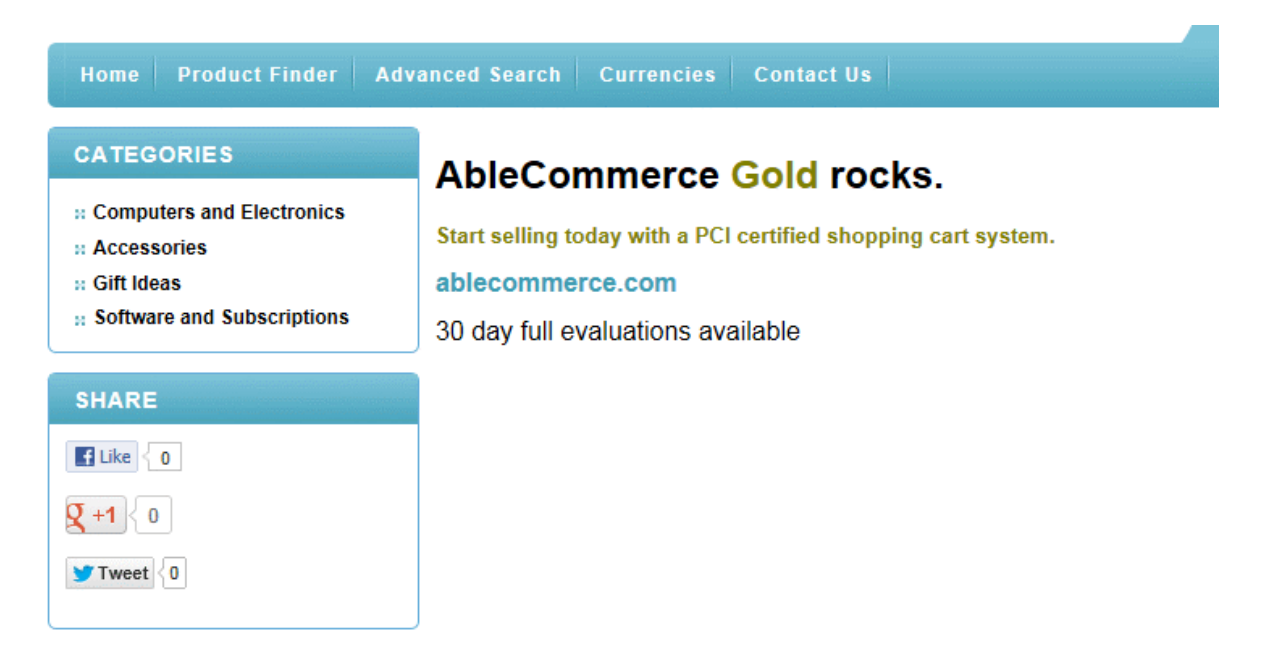

In our example, the webpage was assigned to the *Sample Category*. We can view the webpage from the store catalog as well. BROWSING SAMPLE CATEGORY BROWSE CATAL

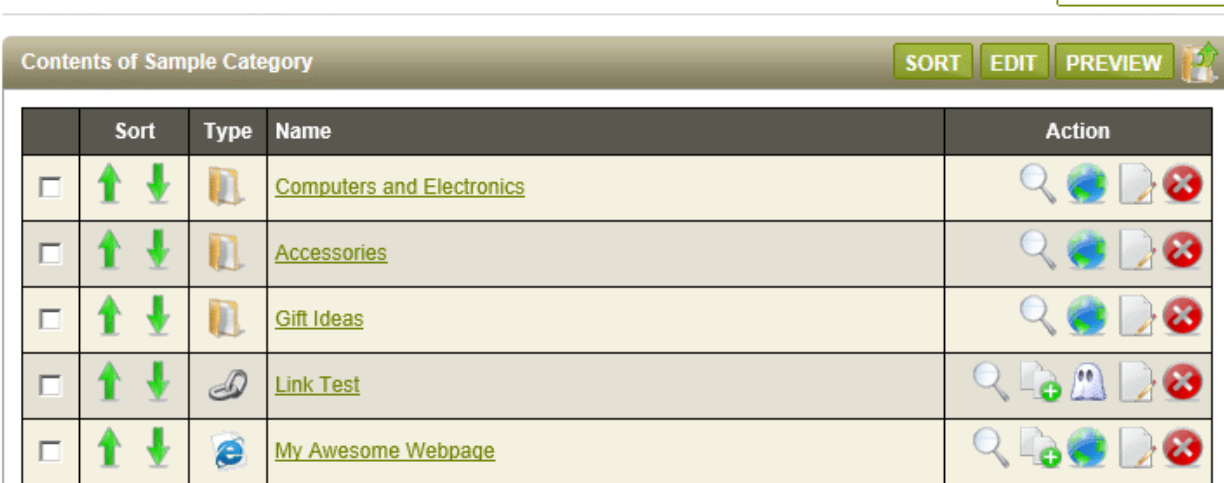

While you are browsing the catalog, you can add a new webpage by clicking the icon in the Add Item box.

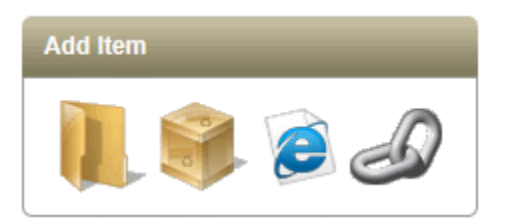

### <span id="page-30-0"></span>Managing Webpages

A webpage is a container for your custom content. They are like display templates that combine a Layout and Theme with your custom pages. You can set a default Layout for your Webpages. This will be used for any webpage where the layout is not specified. The webpages can be separate from the catalog or organized within it, either by creating a webpage directly from the catalog or by assigning categories to your webpages from this interface.

1. Mouse-over the **Website Menu** item and then drop down to select **Webpages** This will bring you to the **Manage Webpages** page.

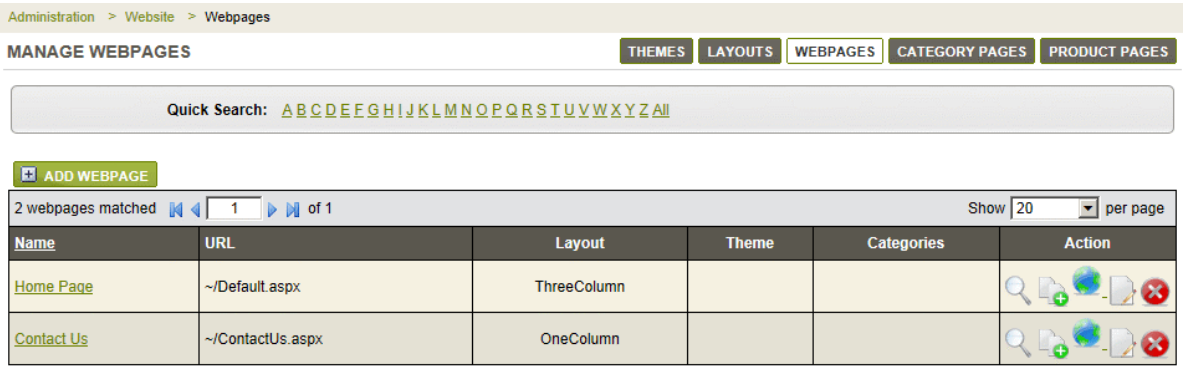

- 2. In a new installation, you should see two webpages that are part of a store. The first is your *Home Page* and the second is a *Contact Page.*
- 3. At the top of the Webpage manager is a **Quick Search** form. When you have more webpages listed, you can use this tool to filter results by name.
- 4. The first column is the title or Name of the webpage. You can click the link to edit.
- 5. The URL column indicates the name of the page. These are relative to the store's base URL.
- 6. The Layout column indicates which layout will be used when viewing the webpage. The store's default value for Webpages can be used.
- 7. The Theme column, if blank, will indicate that the default store theme is in use. Any theme can be set for the webpage.

In the example below, any categories that have been assigned to the webpage will be shown in the Categories column.

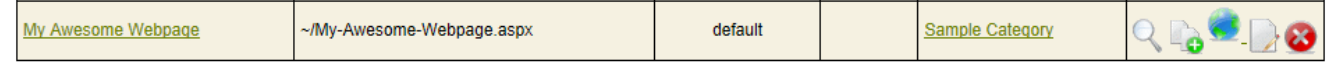

8. In the last column, the action icons allow you to Preview, Copy, change Visibility, Edit, or Delete the webpage.

### <span id="page-31-0"></span>**Manage Category Pages**

The Category Pages are display templates that can be assigned to the categories in your store. You can set a default category page which is used for categories that use the default store setting. Or you can over-ride the default setting for any individual category, and have it use it's own display page.

The Category display pages are going to determine which Layout and Theme is used for all pages using the display template. You can easily change and create new display pages in very little time.

#### **This section covers the following topics:**

- Default Category Pages Learn how to set the default category page and create new ones.
- Editing Category Pages Assigning category display pages to your store's categories.
- Sample Category Page Displays View some samples of the category display pages available.

#### <span id="page-31-1"></span>Find the Manage Category page

1. Mouse-over the **Website** menu item and then drop down to select **Category Pages**

This will bring you to the **Manage Category Pages** page.

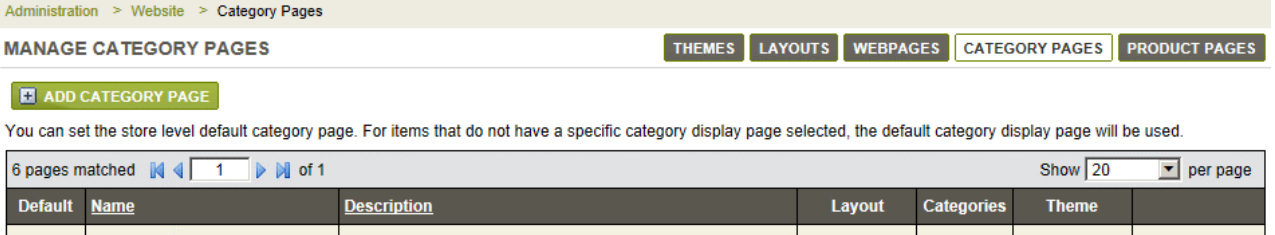

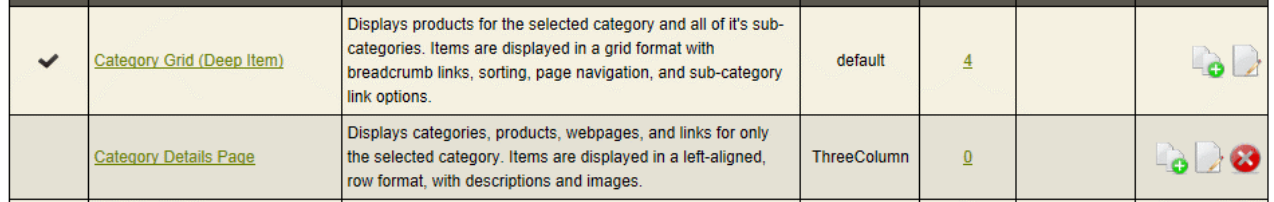

### <span id="page-31-2"></span>Default Category Page

The Category Pages are designed to work with the categories you have created in your store. A category page is the final display template that combines a Layout, Theme, and particular output format for the contents within each of your categories. You will set a default category display page. This is used for every category in your store unless the category has a different assigned display page.

The different category pages can display products in a variety of ways, or output sub-categories, webpages, and links, if you use them. The listing can be in a grid or row format, depending on the chosen control. For deeper customizations, simply

copy one of the existing category controls, make it your own, and then reference it within any category page.

<span id="page-32-0"></span>Setting the Default Category Page

1. From the Manage Category page, or from the top-menu, go to **Website > Category Pages**.

In a default installation, there will be category display templates already defined. These are shown below.

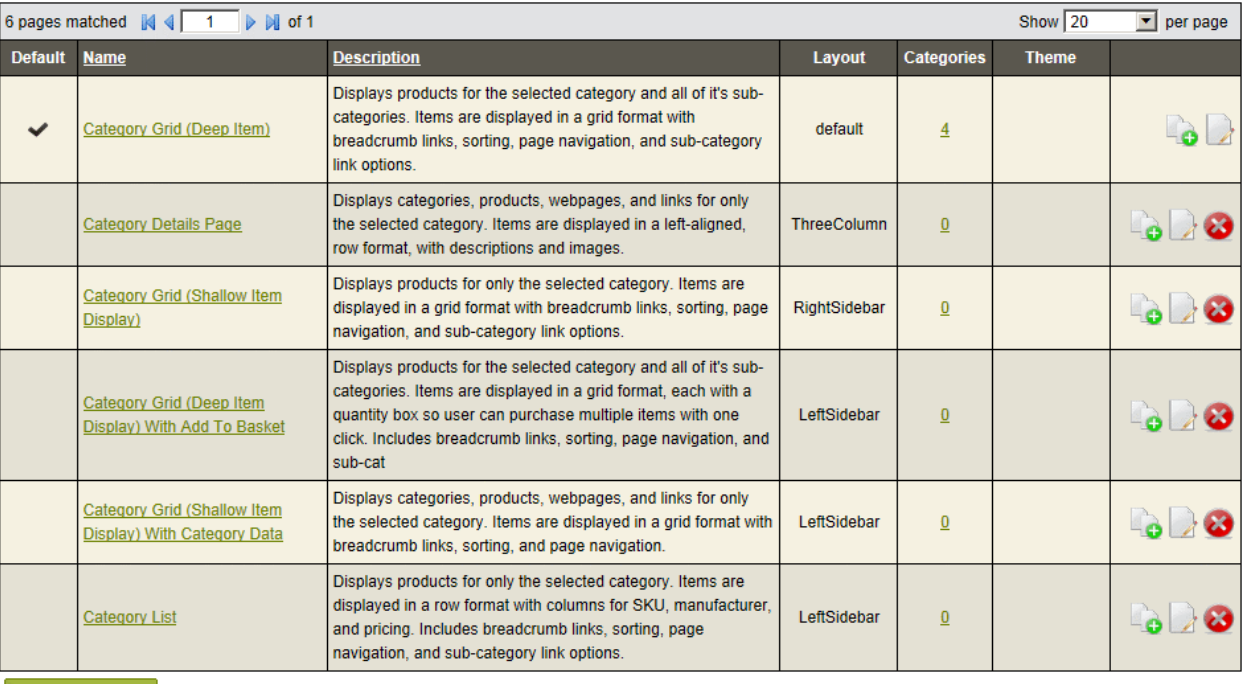

**CHANGE DEFAULT** 

- 2. The first column **Default** indicates which of the Category pages is currently set as the default.
- 3. Next, the Category Display Page **Name** and a brief description of the what will be shown, or output on the page.
- 4. For each Category display page, you can either use the default Category **Layout** or change each one to a different layout.
- 5. In the **Categories** column, a linked counter is shown. This will lead you to a page where you can view and assign Category Display pages to the actual categories in your catalog.
- 6. In the next column named **Theme**, a blank value indicates the default store theme is being used. You can set a different theme for each category display page.
- 7. In the last column, you can use the action icons to Copy, Edit, or Delete a display page.
- 8. To change which category page is set to default, simply click the **CHANGE DEFAULT** button at the bottom of the list.

A pop-up form will appear. Select a different page from the list.

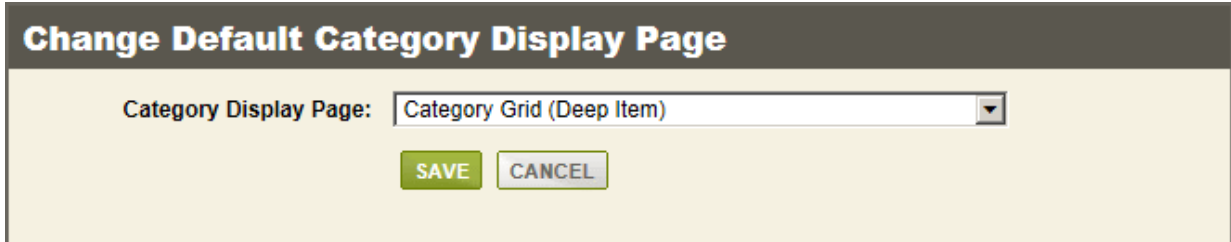

9. Click **SAVE** when finished.

#### <span id="page-33-0"></span>Add a New Category Page

From the Manage Category page, or from the top-menu, go to **Website > Category Pages**.

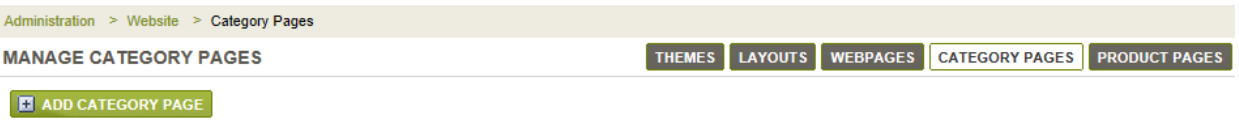

You can set the store level default category page. For items that do not have a specific category display page selected, the default category display page will be used.

1. Click the **ADD CATEGORY PAGE** button to create a category display template from scratch. Or, use the **COPY** icon for one of the existing display pages. In our example, we will make a copy of an existing template.

Immediately after clicking the COPY icon, a new display page will appear in the list. Click the **EDIT** icon to view a page similar to the following:

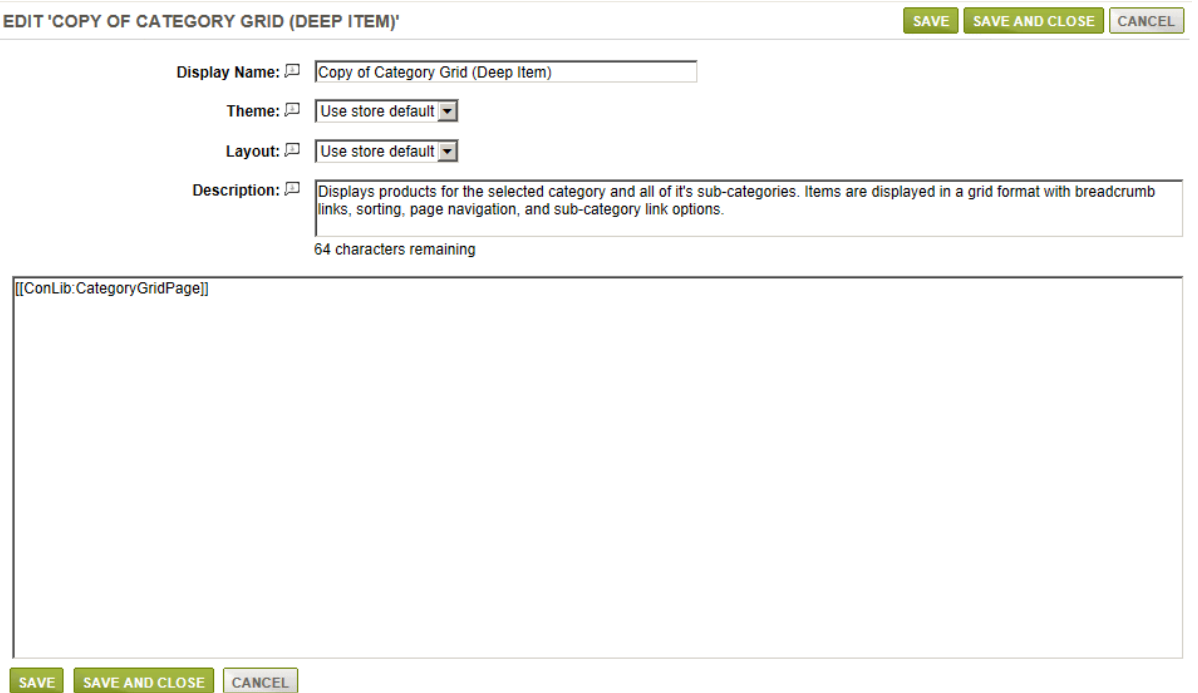

- 2. In the first field, enter a new or different **Display Name** for your category page.
- 3. For the next selection, you can pick a different **Theme** or use the store's default setting.
- 4. Select a **Layout** for this display page, or use the store's default setting.
- 5. Enter a short **Description** of this display page. This is optional and for merchant display only.
- 6. In the large field, you will see something like [[ConLib:CategoryGridPage]]. This is the control that outputs a list of products within the selected category. You can surround the automated output by entering your own custom text into this field.

Or, you can use your own custom control by referencing a new name. The control files are found in the \ConLib\ folder.

7. When finished, click the **SAVE** or SAVE AND CLOSE button.

### <span id="page-34-0"></span>Editing Category Pages

AbleCommerce provides seven types of category display pages. Each category display page is defined by a Layout and Theme. They are assigned to categories in your store.

### <span id="page-34-1"></span>To View or Change Category Page Assignments

1. From the Manage Category page, or from the top-menu, go to **Website > Category Pages**.

Click the linked number counter.

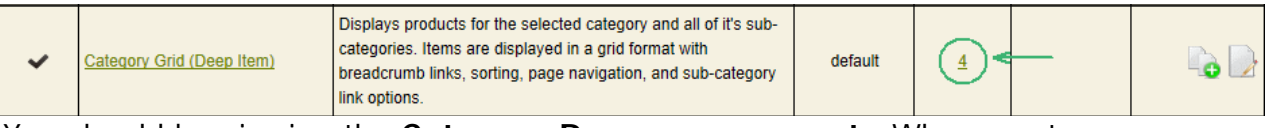

You should be viewing the **Category Page usage report**. When a category page is directly assigned to any category in your store's catalog, it will be shown from the category page usage manager.

#### **CATEGORY PAGE USAGE**

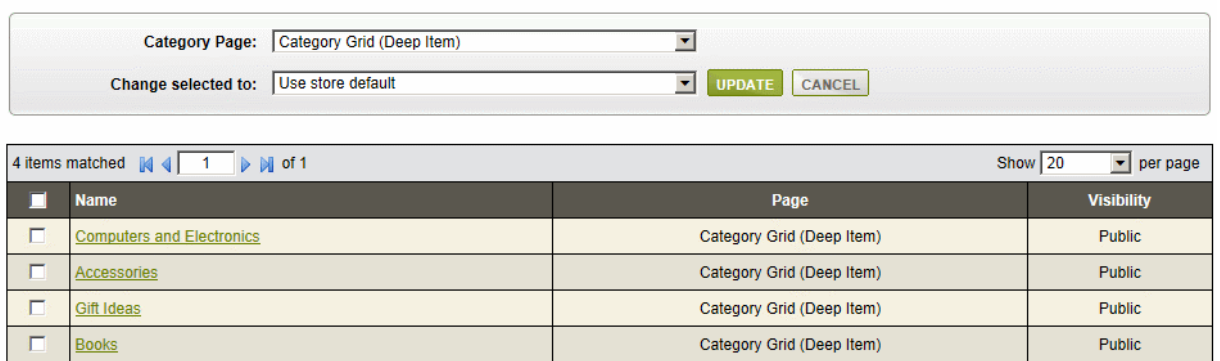

2. From this page, you can select any **Category Page** and the results (if any) will appear in the bottom grid as shown in the above example.

The matching results that are shown include the category name linked to the editing page, the currently used category display page, and the visibility setting for the category.

- 3. If desired, you can check one or more boxes in the first column and apply a different category display page by selecting one from the **Change Selected To** box.
- 4. Click the **UPDATE** button to apply the change.
- 5. To return to the Manage Category Page, click the CANCEL button.

### <span id="page-35-0"></span>Changing a Category Display Page

There are other ways you can change the Category Page assignment. If you are logged in as an administrator, you can view and change the display page assigned to any category by previewing the storefront. Simply, scroll down to the bottom of any category page (below the footer), and you should see an area to edit.

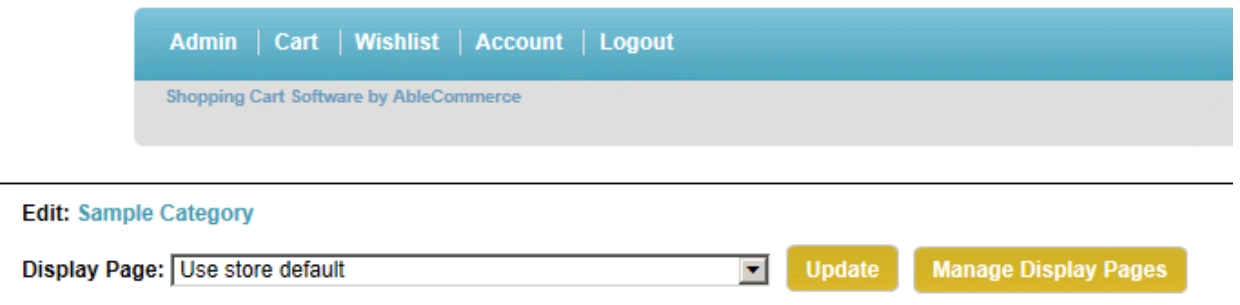

Next to **Edit**, you can click the linked category name to go directly to the Edit Category page.

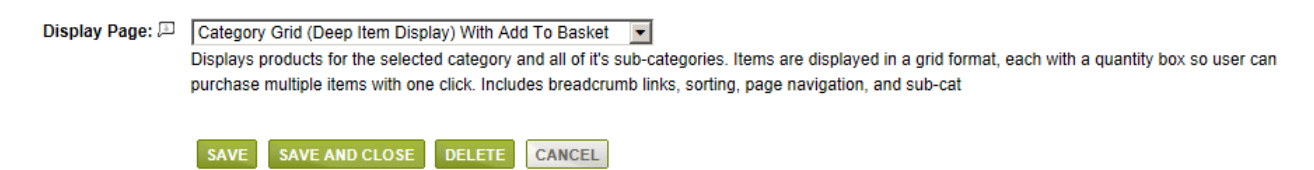

- 1. At the bottom of the Edit Category page, there is a setting to change the **Display Page**.
- 2. When finished, click **SAVE**.
- 3. Even easier, you can select a new **Display Page** directly from the storefront and click **UPDATE**. *It will be applied to this category only.*
- 4. You can click the **Manage Display Pages** button to return to Manage Category Pages administration.

#### <span id="page-35-1"></span>Sample Category Page Displays

For a brief listing of sample category display pages, and details please visit: [Sample Category Page Displays](http://help.ablecommerce.com/mergedProjects/ablecommerceGold/website/categories/editing_category_pages.htm#Sample)

### <span id="page-37-0"></span>**Manage Product Pages**

The Product Pages are display templates that can be assigned to the products in your store. You can set a default product page which is used for products that use the default store setting. Or you can over-ride the default setting for any individual product, and have it use it's own display page.

The Product display pages are going to determine which Layout and Theme is used for all pages using the display template. You can easily change and create new display pages in very little time.

#### **This section covers the following topics:**

- Default Product Pages Learn how to set the default product page and create new ones.
- Editing Product Pages Assigning product display pages to your store's products.
- Sample Product Page Displays View some samples of the product display pages available.

### <span id="page-37-1"></span>Find the Manage Product page

1. Mouse-over the **Website** menu item and then drop down to select **Product Pages** This will bring you to **Manage Product Pages** .

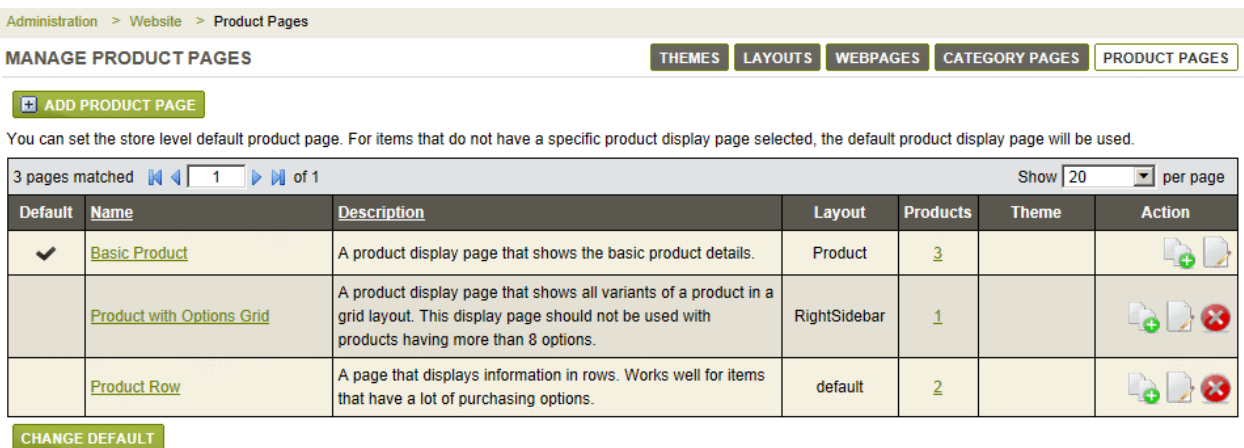

<span id="page-37-2"></span>Default Product Page

The Product Pages are designed to work with the products you have created in your store. A product page is the final display template that combines a Layout, Theme, and particular output format for the attributes of your product. You will set a default product display page. This is used for every product in your store, unless the product has a different assigned display page.

The different product pages can display product information in row, side-by-side, and in a grid, depending on your selections. For deeper customizations, simply copy one of the existing product page controls, make it your own, and then reference it within any product page.

## <span id="page-38-0"></span>Setting the Default Product Page

1. From the Manage Product page, or from the top-menu, go to **Website > Product Pages**.

In a default installation, there will be product display templates already defined. These are shown below.

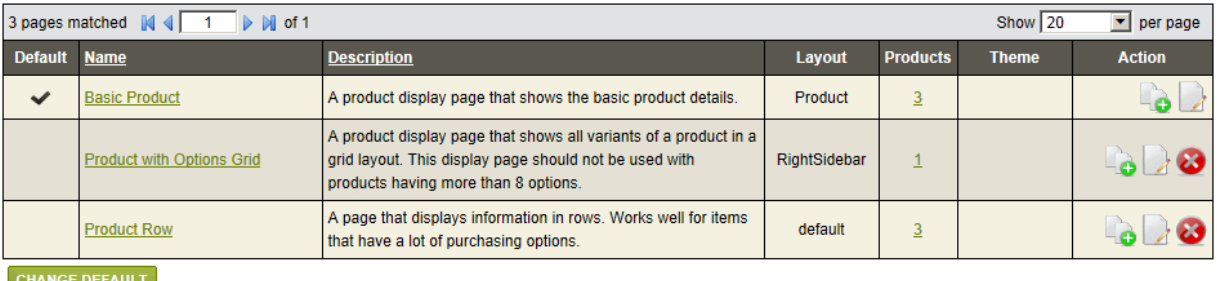

- 2. The first column **Default** indicates which of the Product pages is currently set as the default.
- 3. Next, the Product Display Page **Name** and a brief description of the what will be shown on the page.
- 4. For each Product display page, you can either use the default product **Layout** or change each one to a different layout.
- 5. In the **Products** column, a linked counter is shown. This will lead you to a page where you can view and assign Product Display pages to the actual products in your catalog.
- 6. In the next column named **Theme**, a blank value indicates the default store theme is being used. You can set a different theme for each product display page.
- 7. In the last column, you can use the action icons to Copy, Edit, or Delete a display page.
- 8. To change which product page is set to default, simply click the **CHANGE DEFAULT** button at the bottom of the list.

A pop-up form will appear. Select a different page from the list.

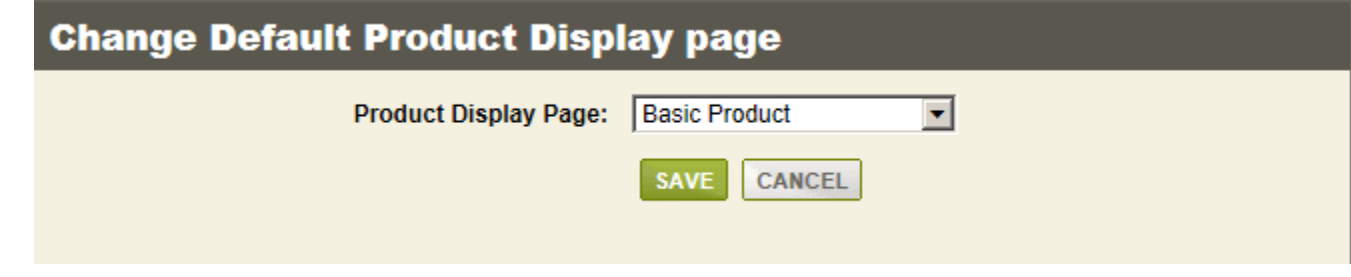

9. Click **SAVE** when finished.

<span id="page-38-1"></span>Add a New Product Page

From the [Manage Product page,](http://help.ablecommerce.com/mergedProjects/ablecommerceGold/website/products/product_pages.htm) or from the top-menu, go to **Website > Product Pages**.

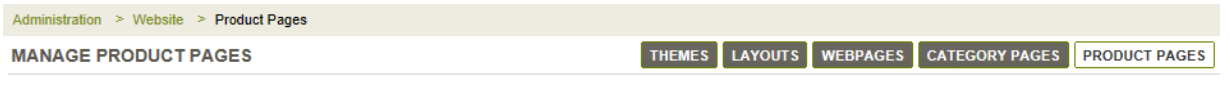

**E** ADD PRODUCT PAGE

You can set the store level default product page. For items that do not have a specific product display page selected, the default product display page will be used.

1. Click the **ADD PRODUCT PAGE** button to create a product display template from scratch. Or, use the **COPY** icon for one of the existing display pages. In our example, we will make a copy of an existing template.

Immediately after clicking the COPY icon, a new display page will appear in the list. Click the **EDIT** icon to view a page similar to the following:

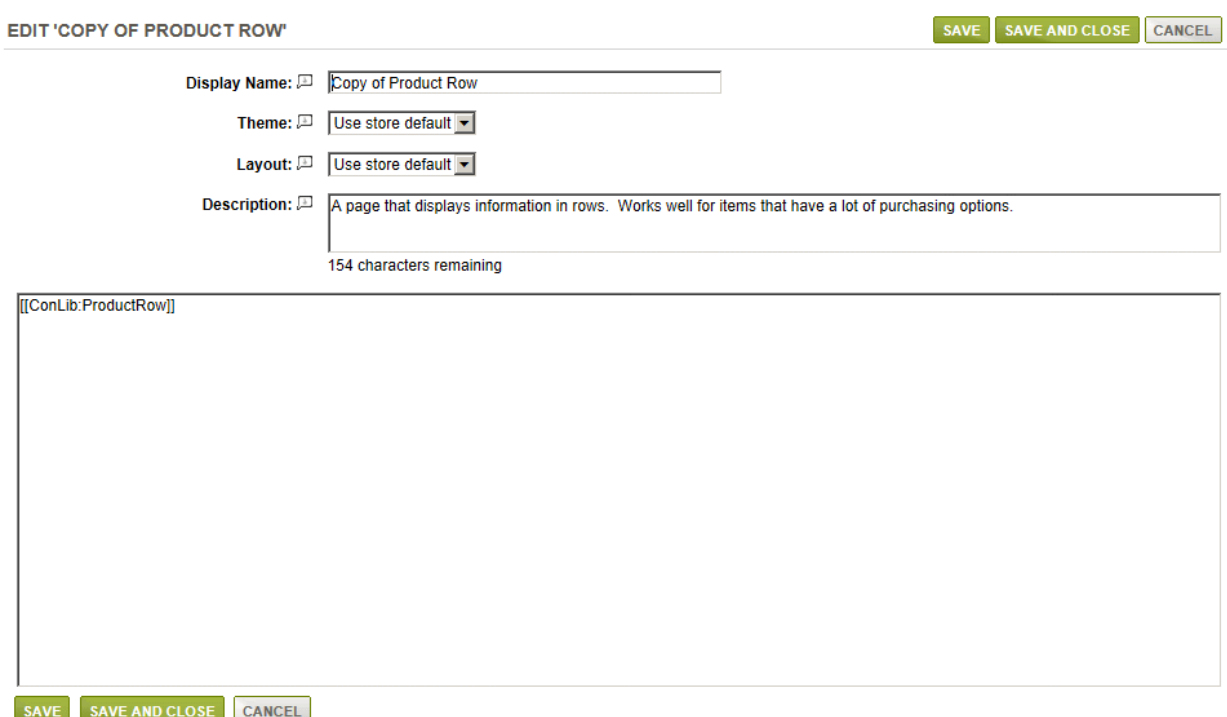

- 2. In the first field, enter a new or different **Display Name** for your product page.
- 3. For the next selection, you can pick a different **Theme** or use the store's default setting.
- 4. Select a **Layout** for this display page, or use the store's default setting.
- 5. Enter a short **Description** of this display page. This is optional and for merchant display only.
- 6. In the large field, you will see something like [[ConLib:ProductRow]]. This is the control that outputs a list of products within the selected category. You can surround the automated output by entering your own custom text into this field.

Or, you can use your own custom control by referencing a new name. The control files are found in the \ConLib\ folder.

7. When finished, click the **SAVE** or SAVE AND CLOSE button.

### <span id="page-40-0"></span>Editing Product Pages

AbleCommerce provides three types of product display pages. Each product display page is defined by a Layout and Theme. They are assigned to products in your store.

### **To View or Change Product Page Assignments**

1. From the [Manage Products page,](http://help.ablecommerce.com/mergedProjects/ablecommerceGold/website/products/product_pages.htm) or from the top-menu, go to **Website > Product Pages**.

Click the linked number counter.

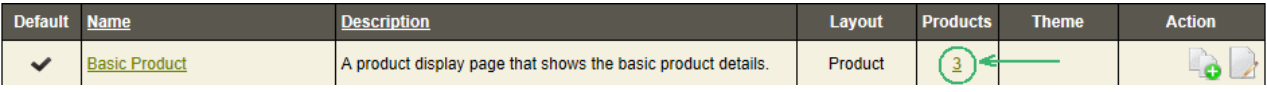

You should be viewing the **Product Page usage** report for the selected display page. When a product page is directly assigned to any product in your store's catalog, it will be shown from the product page usage manager.

PRODUCT PAGE USAGE

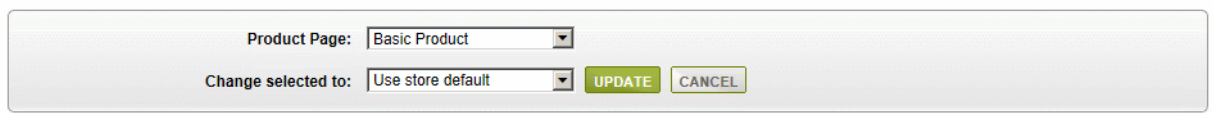

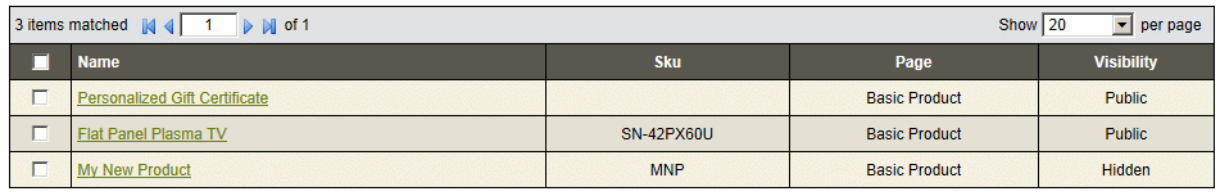

2. From here, you can select any **Product Page** and the results (if any) will appear in the bottom grid as shown in the above example.

The matching results that are shown include the product name linked to the editing page, the currently used product display page, and the visibility setting for the product.

- 3. If desired, you can check one or more boxes in the first column and apply a different product display page by selecting one from the **Change Selected To** box.
- 4. Click the **UPDATE** button to apply the change.
- 5. To return to the Manage Product Pages, click the CANCEL button.

### <span id="page-40-1"></span>Changing a Product Display Page

There are other ways you can change the Product Page assignment. If you are logged in as an administrator, you can view and change the display page assigned to any product by previewing the storefront. Simply, scroll down to the bottom of any product page (below the footer), and you should see an area to edit.

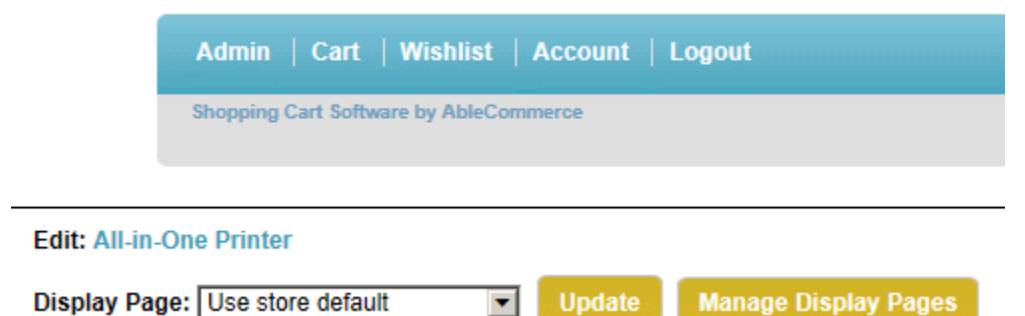

Next to **Edit**, you can click the linked product name to go directly to the Edit Product page.

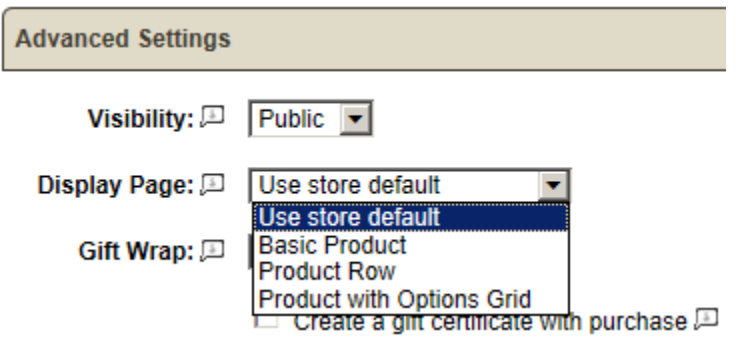

- 1. Towards the bottom of the Edit Product page, in the Advanced Settings section, there is an option change the **Display Page**.
- 2. When finished, click **SAVE**.
- 3. Even easier, you can select a new **Display Page** directly from the storefront and click **UPDATE**. *It will be applied to this product only.*
- 4. You can click the **Manage Display Pages** button to return to Manage Product Pages administration.

### <span id="page-41-0"></span>Sample Product Page Displays

For a brief listing of sample product display pages and details, visit : [Sample Product Page Displays](http://help.ablecommerce.com/mergedProjects/ablecommerceGold/website/products/editing_product_pages.htm)

### <span id="page-41-1"></span>Editing Product Pages

AbleCommerce provides three types of product display pages. Each product display page is defined by a Layout and Theme. They are assigned to products in your store.

*To View or Change Product Page Assignments*

1. From the Manage Products page, or from the top-menu, go to **Website > Product Pages**.

Click the linked number counter.

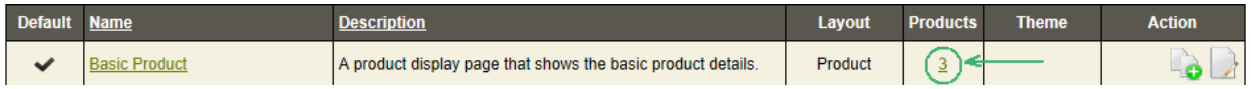

You should be viewing the **Product Page usage** report for the selected display page. When a product page is directly assigned to any product in your store's catalog, it will be shown from the product page usage manager.

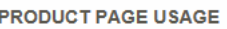

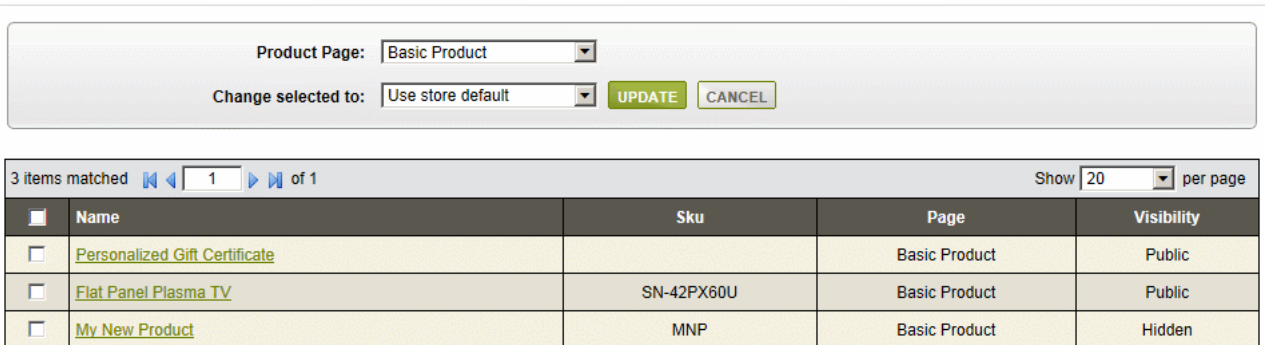

2. From here, you can select any **Product Page** and the results (if any) will appear in the bottom grid as shown in the above example.

The matching results that are shown include the product name linked to the editing page, the currently used product display page, and the visibility setting for the product.

- 3. If desired, you can check one or more boxes in the first column and apply a different product display page by selecting one from the **Change Selected To** box.
- 4. Click the **UPDATE** button to apply the change.
- 5. To return to the Manage Product Pages, click the CANCEL button.

### <span id="page-42-0"></span>Changing a Product Display Page

There are other ways you can change the Product Page assignment. If you are logged in as an administrator, you can view and change the display page assigned to any product by previewing the storefront. Simply, scroll down to the bottom of any product page (below the footer), and you should see an area to edit.

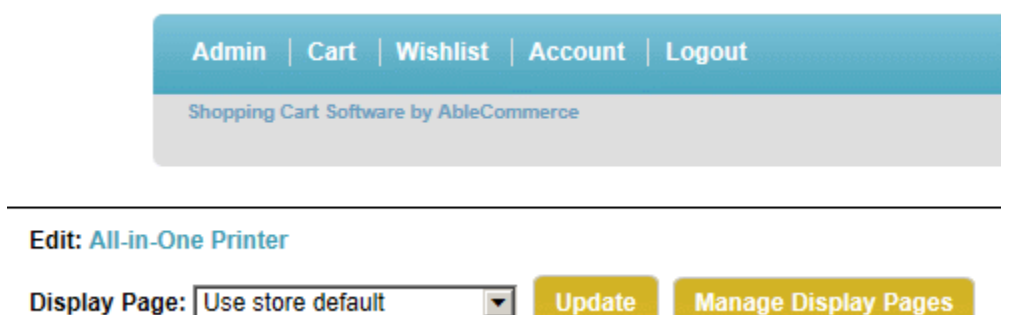

1. Next to **Edit**, you can click the linked product name to go directly to the Edit Product page.

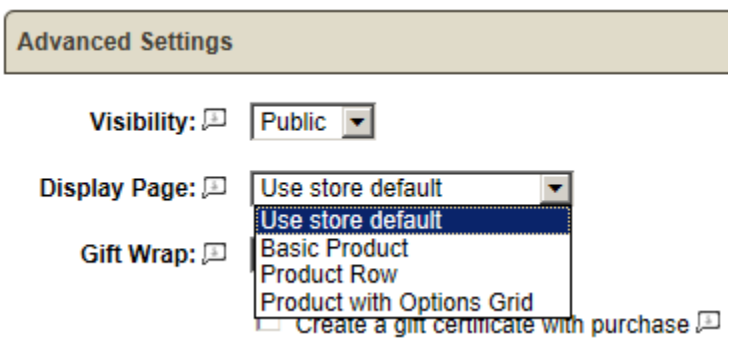

- 2. Towards the bottom of the Edit Product page, in the Advanced Settings section, there is an option change the **Display Page**.
- 3. When finished, click **SAVE**.
- 4. Even easier, you can select a new **Display Page** directly from the storefront and click **UPDATE**. *It will be applied to this product only.*
- 5. You can click the **Manage Display Pages** button to return to Manage Product Pages administration.

### <span id="page-44-0"></span>**Store Logo**

Store Logo image can be customized from :

Administration > Website > Store Logos

- 1. From the top-menu, go to Administration > Website > Store Logos.
- 2. An example Image and Store Logos page is shown below.

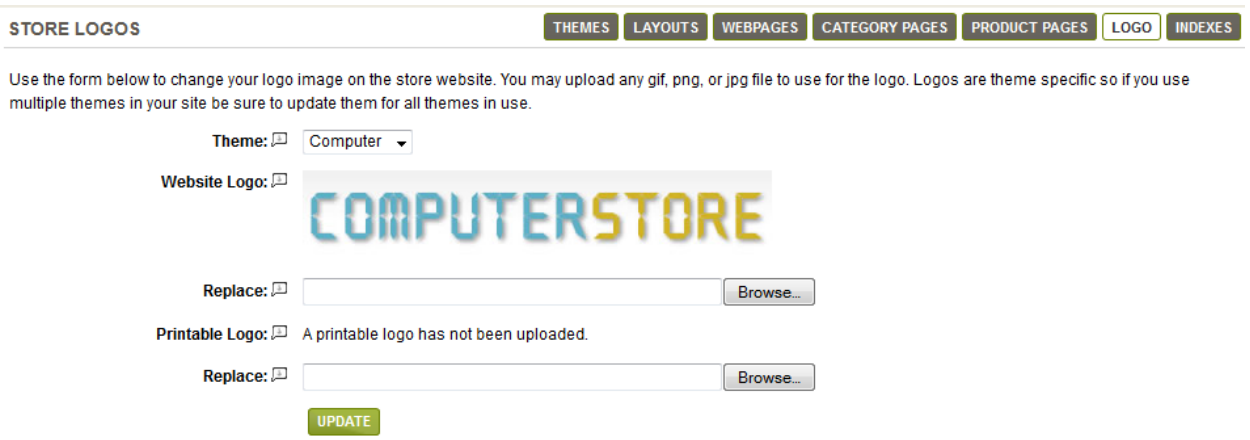

From the Store Logos page you can change/replace the website store logo for each theme. After uploading the image, press the UPDATE button to save and publish changes. A printable version of store logo can also be uploaded from same screen.

### <span id="page-45-0"></span>**Display Pages**

In the root folder of the AbleCommerce program, there are about 35 Asp.Net Server Pages (.aspx) files. These are called scripts. The script file is nothing more than a collection of settings. Each one of the scripts has settings in it to determine which scriptlets will be used when constructing the page. The settings are tied to that file, NOT to a particular catalog object. So, if you wish to have a variety of display options for your products, you may need to create additional display pages.

The target script uses it's settings to decide what scriptlets to use in constructing the page. Here is an example of the code that you would see in a display page:

```
<asp:Content ID="Content1" runat="server" 
ContentPlaceHolderID="PageContent">
  <cb:ScriptletPart ID="ContactUs" runat="server" Layout="Left Sidebar"
Header="Standard Header" LeftSidebar="Our Departments"
Content="Contact Us" Footer="Standard Footer" Title="Contact Us"
AllowClose="False" AllowMinimize="false" />
</asp:Content>
```
Notice that the enlarged text within the code above is simply a designation to determine which scriptlets will be used for the layout, header, sidebar, content, and footer.

In order to achieve variation (different display styles), AbleCommerce has produced multiple script files out of the box. Each script file has a different default scriptlet setting. That way, when editing products and categories, you will be able to easily select different displays pages to choose from.

### <span id="page-45-1"></span>Setting the Default Display Pages

For the categories, products, and webpages in your catalog, you can specify the script that should be used to generate the display page. You can override this default setting for any item in your catalog. When the display page is not specified, the default display page you select here will be used.

For each category, product, or webpage, you can individually select a Theme or Display page by going into **Edit mode** from the retail side. In the example below, the default values will be used. However, you will be able to individually change the Theme and/or the Display page for any page in your store.

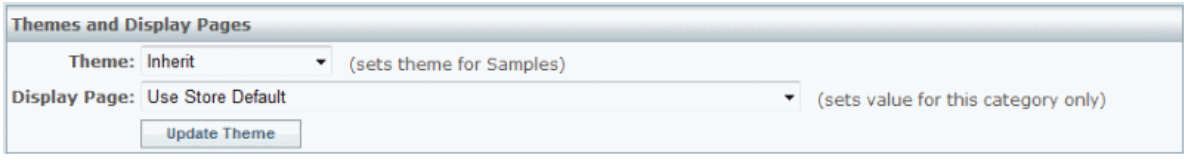

1. From the Themes page, or from the top-menu, go to **Website > Themes and Display Pages**.

Find the *Default Display Pages* section as shown below.

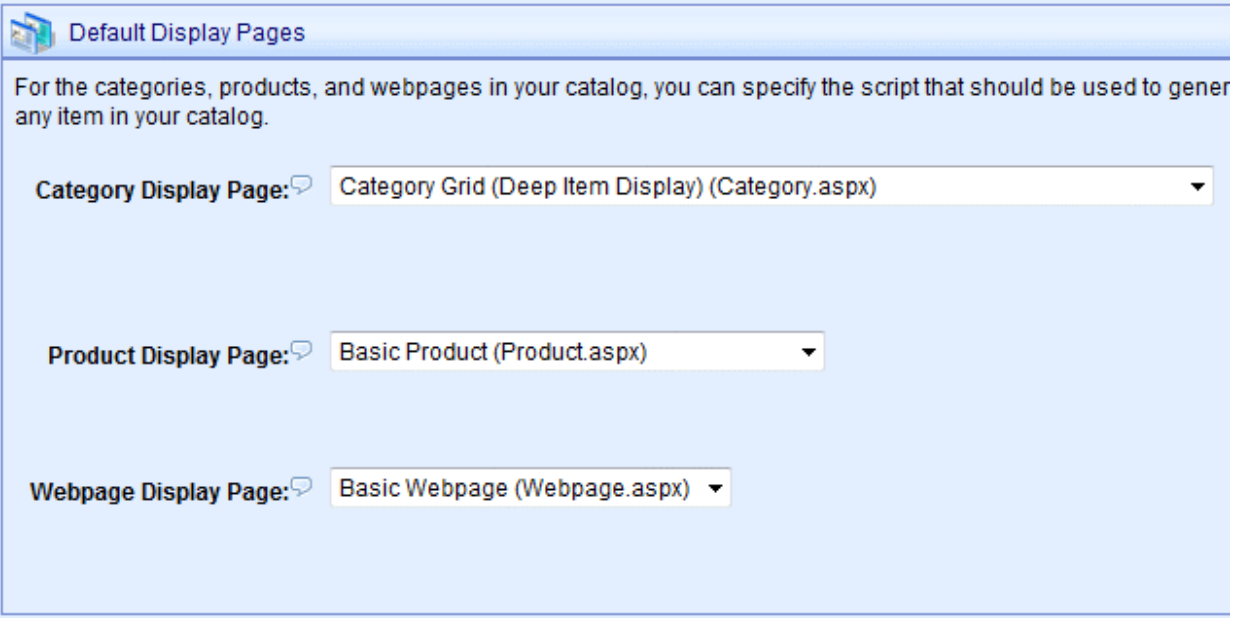

### <span id="page-46-0"></span>Select the default Category Display Page

The following display pages have been created to utilize each of the available category content scriptlets.

1. **Category Grid (Deep Item Display)** (Category.aspx):

Displays products for the selected category and all of it's sub-categories. Items are displayed in a grid format with breadcrumb links, sorting, page navigation, and subcategory link options.

- 2. **Category Grid (Shallow Item Display)** (CategoryGrid2.aspx): Displays products for only the selected category. Items are displayed in a grid format with breadcrumb links, sorting, page navigation, and sub-category link options.
- 3. **Category Grid (Deep Item Display) With Add To Basket** (CategoryGrid3.aspx): Displays products for the selected category and all of it's sub-categories. Items are displayed in a grid format, each with a quantity box so user can purchase multiple items with one click. Includes breadcrumb links, sorting, page navigation, and sub-category link options.
- 4. **Category Grid (Shallow Item Display) With Category Data** (CategoryGrid4.aspx): Displays categories, products, webpages, and links for only the selected category. Items are displayed in a grid format with breadcrumb links, sorting, and page navigation.
- 5. **Category Details Page** (CategoryDetailsPage.aspx): Displays categories, products, webpages, and links for only the selected category. Items are displayed in a left-aligned, row format, with descriptions and images.
- 6. **Category List** (CategoryList.aspx): Displays products for only the selected category. Items are displayed in a row format with columns for SKU, manufacturer, and pricing. Includes breadcrumb links, sorting, page navigation, and sub-category link options.
- 7. **Category Search** (CategorySearch.aspx): Displays a search panel to narrow and expand results based on category, manufacturer, and keyword. This can only be used with certain content scriptlets (Search Page, Category Grid, and Category Grid Page with Basket).

### <span id="page-47-0"></span>Select the default Product Display Page

- Basic Product (Product.aspx): *Uses the Right Sidebar Layout* A product display page that shows the basic product details.
- Basic Product 2 (Product2.aspx): *Uses same content as the Basic Product, uses the Three Column Layout*
	- A product display page that shows the basic product details.
- Product with Options Grid (Product3.aspx): A product display page that shows all variants of a product in a grid layout. This display page should not be used with products having more than 8 options.

<span id="page-47-1"></span>Select the default Webpage Display Page

❖ Basic Webpage (Webpage.aspx): A basic display handler for webpages. It shows the webpage content with standard headers and footers.

Click the **SAVE CHANGES** button when finished.

### <span id="page-48-0"></span>**ConLib Controls**

The ConLib Controls are regular ASP.NET User Controls, which can be used to output the main part of a display page. To learn more about ASP.NET controls check this link:

[http://msdn.microsoft.com/en-us/library/y6wb1a0e\(v=vs.100\).aspx](http://msdn.microsoft.com/en-us/library/y6wb1a0e(v=vs.100).aspx)

AbleCommerce provides a number of reusable controls which can be used for creating your web pages. These controls can be located under ~/ConLib subfolder of website. The content controls serve many purposes. Each control may or may not have some defining HTML to control the layout. These control objects are customizable and will some have properties that can be used to offer some additional features.

A complete listing and details of all available ConLib controls is available under **Help > ConLib Reference** page:

```
Administration > Help > ConLib Reference
```
The ConLib reference page lists all the available ConLib controls and displays the details about each control including a brief summary, customization properties available for each control and its usage.

AbleCommerce provides an easy way to use each control within page contents (web pages, product or category display pages) to output the dynamic contents. For example if we want to display **Featured Products Grid** in a web page, we can find the details about its usage under ConLib reference page. Selecting the **FeaturedProductsGrid** from the dropdown list at ConLib reference page will display following details:

Summary: Displays featured items in a category.

Usage: [[ConLib:FeaturedProductsGrid Caption="Featured Items" Size="3" Columns="2" IncludeOutOfStockItems="false"]]

Properties:

*Caption Possible value can be any string. Title of the control.*

*Size*

Possible value can be any integer greater then zero. Indicates that at *maximum how many items can be shown.*

#### *Columns*

*Possible value can be any integer greater then zero. Indicates that the grid will contain how much columns.*

*IncludeOutOfStockItems* Possible values be true of false. Indicates that the grid will display out of *sctock items or not.*

This way we can very quickly create webpages with dynamic contents. For example we can create a new webpage that will output featured products grid using a simple script with following contents:

Hello and welcome to your store!

[[ConLib:FeaturedProductsGrid]]

Here is the display output:

Hello and welcome to your store!

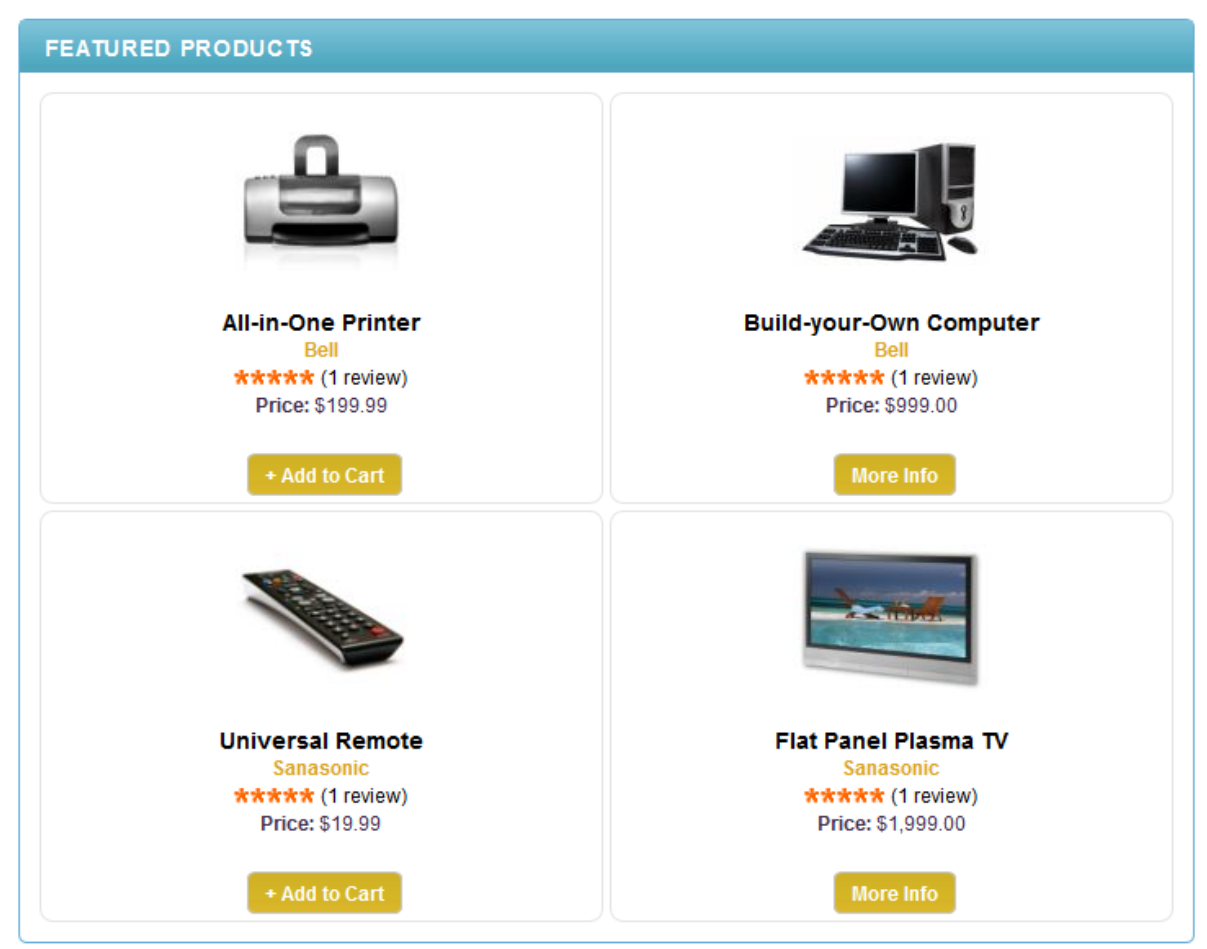

Properties of the ConLib controls provide different options related to display, and can be used to customize the functionality and look and feel of those controls depending upon the nature of the property.

## <span id="page-50-0"></span>Creating and Using a New ConLib Control

1. Create a new ASP.NET user control using Visual Studio, and save it under ~/ConLib/ subfolder.

2. Let's say we created a new control with name "MyConLibControl.ascx" under ~/ConLib folder. So the path of the control now is:

~/ConLib/MyConLibControl.ascx

3. We can now use this control in any of our web pages, including product and category display pages.

4. To add it to an existing web page, locate the page from Administration -> Website -> Webpages. And click the edit icon for the page. It will open the webpage for editing.

5. Add **[[ConLib: MyConLibControl]]** under the **content** field at a suitable location. AbleCommerce will identify the notation, when rendering the web page and will output the control output while rendering page.

- 6. Save the web page by clicking **SAVE** button.
- 7. Use the **PREVIEW** button to check if it is working as desired.

Same way ASP.NET control can be used for Product and Category display pages. You can use the existing controls or create your own new controls to suit your needs.

### <span id="page-51-0"></span>Sidebar Controls

Sidebar controls are the ASP.NET ConLib controls which can be added to sidebars in a webpage. AbleCommerce provide several useful sidebar controls e.g. **MiniBasket , PopularProductsDialog, SimpleCategoryList** controls.

These controls are like other normal ConLib controls with one difference. That is all sidebar controls must inherit from **CommerceBuilder.UI. ISidebarControl** interface. Inheriting a control from **ISidebarControl** notifies AbleCommerce that this control can be used for sidebars, and it will make the controls available for Add/Edit layout pages.

```
namespace AbleCommerce.ConLib
{
   using System; 
     using System.Web.UI;
     public partial class MySidebarControl : System.Web.UI.UserControl, 
CommerceBuilder.UI.ISidebarControl
     {
       /* control specific code */
   }
}
```
All controls inherited from **ISidebarControl** interface are listed on Add/Edit layout screens. From these screens you can add those controls to layout sidebars while configuring layouts.

## <span id="page-51-1"></span>Header and Footer Controls

Header and footer controls are ConLib controls which are meant to be added as store website header and footers respectively. Header controls must implement **CommerceBuilder.UI.IHeaderControl** interface, while footer controls must implement **CommerceBuilder.UI.IFooterControl** interface**.** Implementing the respective interfaces will make AbleCommerce aware that these are meant to be used for header or footer locations while creating layouts. And this way the respective controls will be available for Add/Edit layouts screens. All the header and footer controls will be listed at Add/Edit layout pages. From these screens you can add those controls to layouts while configuring layouts.

```
namespace AbleCommerce.ConLib
{
   using System; 
     using System.Web.UI;
     public partial class MyHeaderControl : System.Web.UI.UserControl, 
CommerceBuilder.UI.IHeaderControl
     {
       /* control specific code */
   }
}
```

```
namespace AbleCommerce.ConLib
\mathfrak{t}using System; 
     using System.Web.UI;
     public partial class MyFooterControl : System.Web.UI.UserControl, 
CommerceBuilder.UI.IFooterControl
     {
       /* control specific code */
   }
}
```
### <span id="page-52-0"></span>**Exercises**

- Creating a new Layout.
- ❖ Creating a new Theme.
- ❖ Creating a new Webpage.
- \* Creating a new Category Display page.
- ❖ Creating a new Product Display Page

### <span id="page-52-1"></span>Creating a New Layout

1. From Administration, navigate to Administration > Website > Layouts screen.

Administration > Website > Layouts

2. Click the **ADD LAYOUT** button (on the top of the page). It will open the add new Layout screen.

3. Provide the layout name, and description.

4. Page lists controls for header, footer, left and right sidebars which can be selected to configure a layout.

5. Select your desired ConLib controls you want to be displayed for feader, footer, left and right sidebars.

6. If you will not select any control for any part of the page, the respective part will not be included in page. For example if you will not select any controls for left and right sidebars, it will be assumed layout have no sidebars. Same applies for header and footer parts.

7. You can create your own ConLib controls or can customize existing controls as required. You can locate these controls under ~/ConLib/ subfolder of your website. For more details please refer to **ConLib Controls** section about creating new ConLib controls**.**

9. Save the changes to publish your layout once you are done with the controls selection.

10. This layout can now be applied to other web pages or product and category display pages.

11. As another option you can edit and customize the existing layouts provided by AbleCommerce to suit your requirements.

#### <span id="page-53-0"></span>Creating a New Theme

A new theme can be created either from scratch or by duplicating an existing theme and customizing as needed. Even if we create one from scratch we have to follow the patterns defined in existing themes. Here we will discuss how a new theme can be created by duplicating an existing theme.

AbleCommerce provide about four store themes and three themes for administration pages. Most of the time you will want to create or customize store themes. **Wireframe** theme which is one of the sample themes provided by AbleCommerce is designed especially for the purpose. Lets create a new theme by copying an **Wireframe** theme.

- 1. Navigate to manage themes page from administration:
- 2. Administration > Website > Manage Themes
- 3. Click the **Add Theme** button at the top of the page. It will open an **Add Theme** popup dialog.
- 4. Provide a name for the theme and select the **Wireframe** from the **Copy Theme** option.
- 5. It will copy/duplicate the theme files of Wireframe theme with new name under ~/App\_Themes folder. Changes will be immediately reflected and new theme will appear under themes list.
- 6. If you only want to customize some color scheme adjustments, then use the **Edit** theme option under actions column. You can easily customize the CSS color scheme for your theme using the online **CSS Editor**.
- 7. Another option available is using the File Manager. Theme File Manger offers basic online editing options for theme files. It allows you to upload new files, copy or edit existing theme files. This is good for some minor changes to existing theme files, however this is not a suitable option for creating a new theme.
- 8. The most important file in the theme files is **style.css**. It contains all the style definitions for your theme.
- 9. Theme images are contained in /**images** subfolder inside the theme folder.
- 10.Look and feel of AbleCommerce store pages depends upon the CSS styles defined in **style.css** file for the respective theme. Customize the styling as required.
- 11.Once you are done with the theme, you can apply it as default store theme from manage themes page from administration.

### <span id="page-54-0"></span>Creating a New Webpage

1. From Administration, navigate to Administration > Website > Webpages screen.

Administration > Website > Webpages

- 2. Click the **ADD WEBPAGE** button (on the top of the page). It will open the add new web page screen.
- 3. Fill in the page details in respective fields.
- 4. Select the page theme, if you want to apply a theme different then default store theme.
- 5. Select a page layout, if you want to apply a different layout then default store default layout for web pages.
- 6. Select the category or categories under which you want we page to be displayed. You can leave it un checked if you plan to link the page in some other way.
- 7. You can create the static page contents using WYSIWYG editor, or can copy paste from your external HTML editor.
- 8. If you want some dynamic contents, for example you want to display contents using some ASP.NET control, please refer to **ConLib Controls** section to see how you can add ConLib controls in your web page from web page administration**.**
- 9. Save the changes to publish your page once you are done with the page contents.

<span id="page-55-0"></span>Creating a New Category Display page

AbleCommerce provide about six sample category display pages with different display options. You can either customize one of the existing sample pages or can create a new category display page by following these steps:

1. From Administration, navigate to Administration > Website > Category pages screen.

Administration > Website > Category Pages

- 2. Click the **ADD CATEGORY PAGE** button (on the top of the page). It will open the add new category page screen.
- 3. Fill in the page details in respective fields.
- 4. Select the page theme, if you want to apply a theme different then default store theme.
- 5. Select a page layout, if you want to apply a different layout then default store default layout for category pages.
- 6. To populate the contents of category display page you might want to use some ASP.NET ConLib controls like the existing category display pages.
- 7. The contents for existing category display pages are defined under ConLib controls. You can follow the similar approach, and can use the ConLib control's syntax to add it to display page. For syntax reference check the **ConLib Controls** section or by opening an existing category page for editing.
- 8. Save the changes to publish your page once you are done with the page contents.
- 9. You can now apply this newly created category display page for your categories, either by editing the desired category from catalog administration or can set it as a default category display page for your store so that it get applied to all categories.

### <span id="page-56-0"></span>Creating a New Product Display Page

AbleCommerce provide about three sample product display pages with different display options. You can either customize one of the existing sample pages or can create a new product display page by following these steps:

1. From Administration, navigate to Administration > Website > Product Pages screen.

Administration > Website > Product Pages

- 2. Click the **ADD PRODUCT PAGE** button (on the top of the page). It will open the add new product page screen.
- 3. Fill in the page details in respective fields.
- 4. Select the page theme, if you want to apply a theme different then default store theme.
- 5. Select a page layout, if you want to apply a different layout then default store default layout for product pages.
- 6. To populate the contents of product display page you might want to use some ASP.NET ConLib controls like the existing product display pages.
- 7. The contents for existing product display pages are defined under ConLib controls. You can follow the similar approach, and can use the ConLib control's syntax to add it to display page. For syntax reference check the **ConLib Controls** section or by opening an existing product display page for editing.
- 8. Save the changes to publish your page once you are done with the page contents.
- 9. You can now apply this newly created product display page for your products, either by editing the desired product from catalog administration or can set it as a default product display page for your store so that it get applied to all products.

### <span id="page-57-0"></span>**Other Resources**

AbleCommerce offers a wealth of resources to help you in your site design. We encourage you to use and participate in the following resources:

- **[Merchant Guide for AbleCommerce Gold](http://help.ablecommerce.com/acgold/guide)**
- **[AbleCommerce Help Resources](http://help.ablecommerce.com/)**
- **[AbleCommerce Gold Community Forums](http://forums.ablecommerce.com/viewforum.php?f=65)**
- **[AbleCommerce Developer Wiki.](http://wiki.ablecommerce.com/)**

We also invite you to share with us your designs, discuss this documentation and ask lots of questions at the community forum.